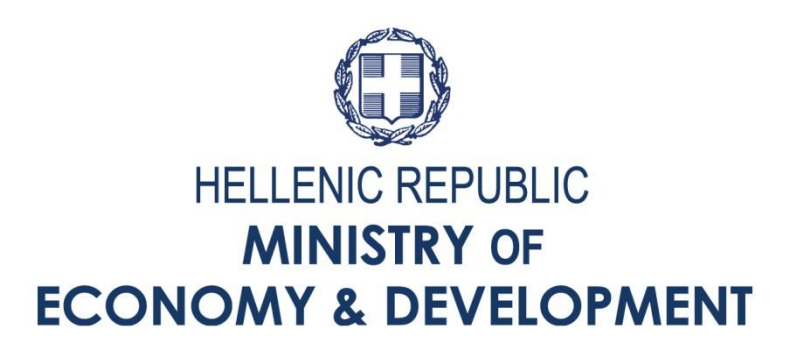

# **РЪКОВОДСТВО НА ПОТРЕБИТЕЛЯ ЗА ИНФОРМАЦИОННАТА СИСТЕМА ЗА ДЪРЖАВНИ ПОМОЩИ**

**(SA MIS)**

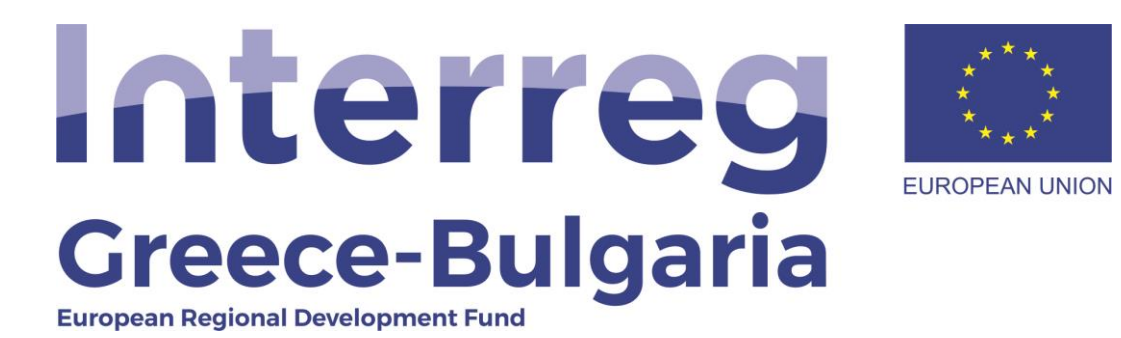

## **СЪДЪРЖАНИЕ**

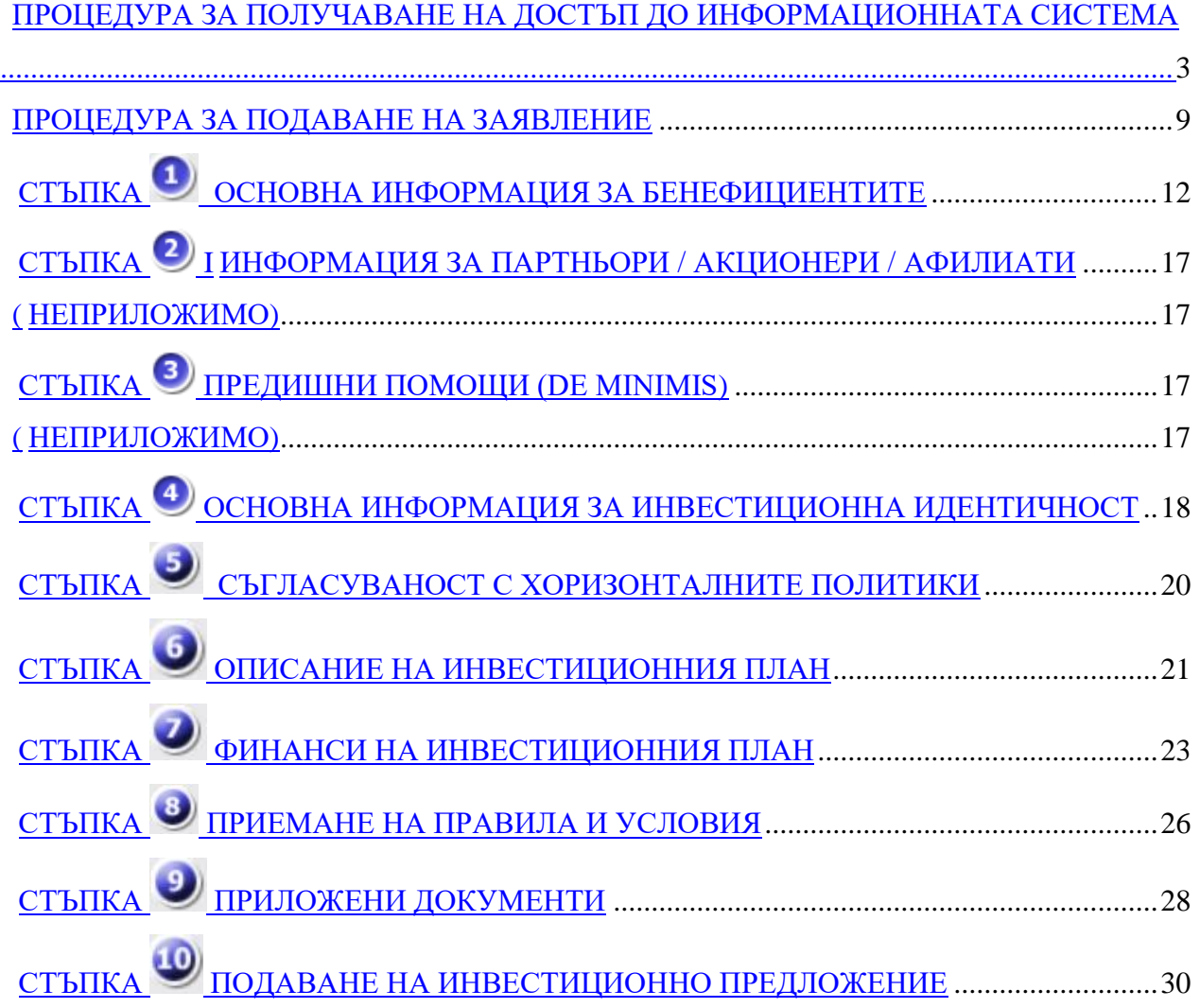

## <span id="page-2-0"></span>*ПРОЦЕДУРА ЗА ПОЛУЧАВАНЕ НА ДОСТЪП ДО ИНФОРМАЦИОННАТА СИСТЕМА*

Подаването на инвестиционно предложение се извършва чрез уебсайта www.ependyseis.gr, който е входната врата към "Информационната система за държавни помощи" (SA MIS).

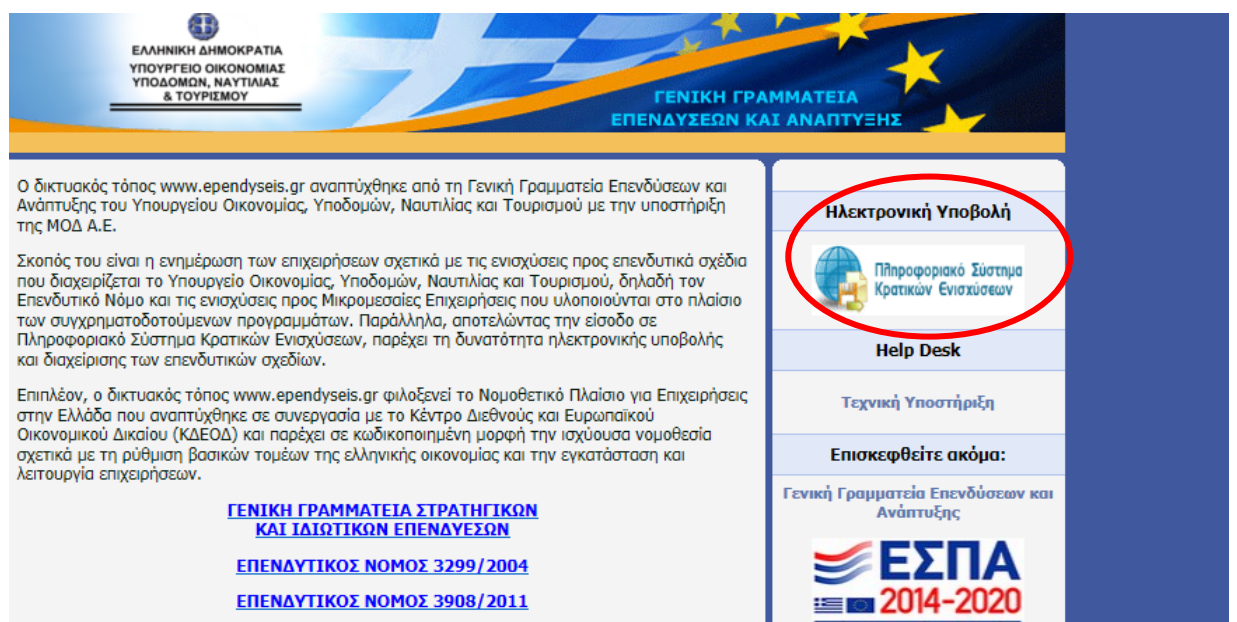

**ERENAUTIVOS MOMOS 4146 (2012)** 

**Първоначални потребители (потребители, които желаят да се регистрират за първи път в SA MIS):**

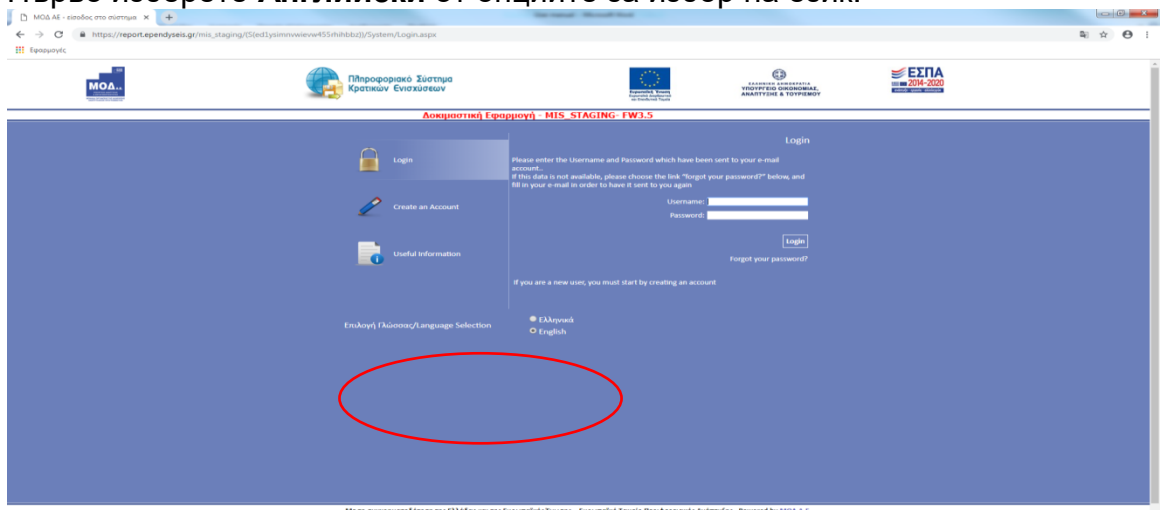

Първо изберете **Английски** от опциите за избор на език.

След това изберете "*Създаване на акаунт" (Create an account).*

От наличните опции за избор, изберете "Изберете повикване" (Choose a Call) и след това изберете **"Interreg Насърчаване на предприемаческите действия" (Interreg Enhancing Enterpreneurship Actions).**

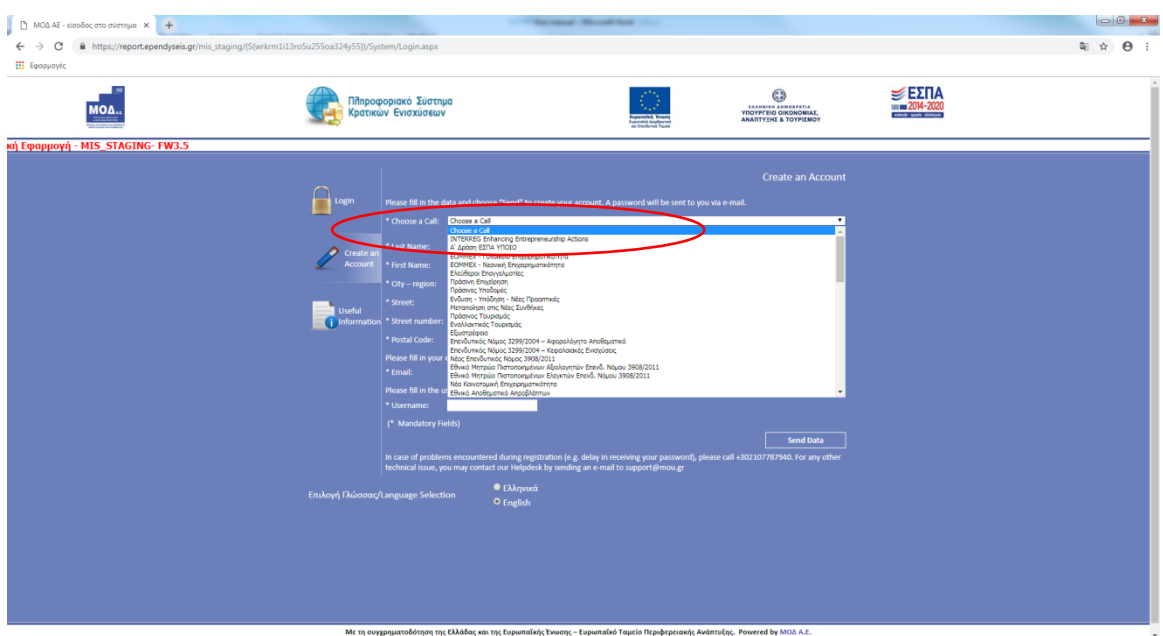

Попълнете всички полета, които се появяват на екрана:

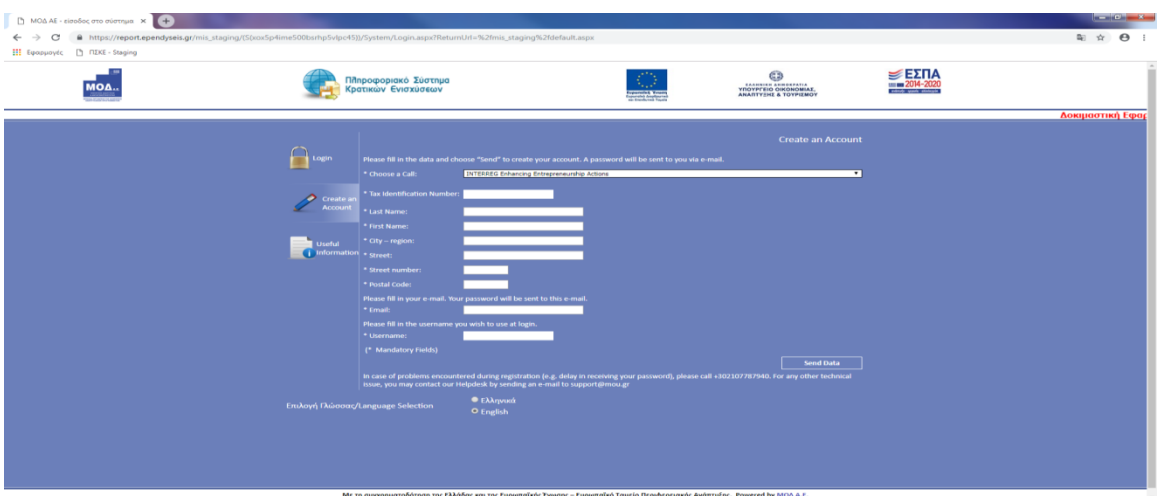

- *"Данъчен регистрационен номер"*
- **"***Фамилно име"*
- "*Собствено име* "
- "*Населено място - област*"
- "*Улица"*
- "*Номер на улица*"
- "*Пощенски код*"
- "*Email*" (имейла, на който искате да получите паролата си)
- "Потребителско име" (Username) (потребителското име, което искате да използвате)

Ако въведеното от вас *"Потребителско име"* вече съществува в системата, в долната част на екрана за кратко се появява предупредително съобщение. В този случай ще трябва да въведете друго Потребителско име.

Когато процесът на регистрация е завършен правилно, на имейл адреса, който сте предоставили чрез автоматизираната процедура, се изпраща имейл с потребителско име и парола.

След това, на страницата за вход **(www.ependyseis.gr/mis),** въведете информацията, която ви е изпратена по имейл (Потребителско име и Парола) и изберете **"Вход" (Login)**. Предоставен ви е достъп до потребителското меню. Изберете **Английски** от опциите за Избор на език.

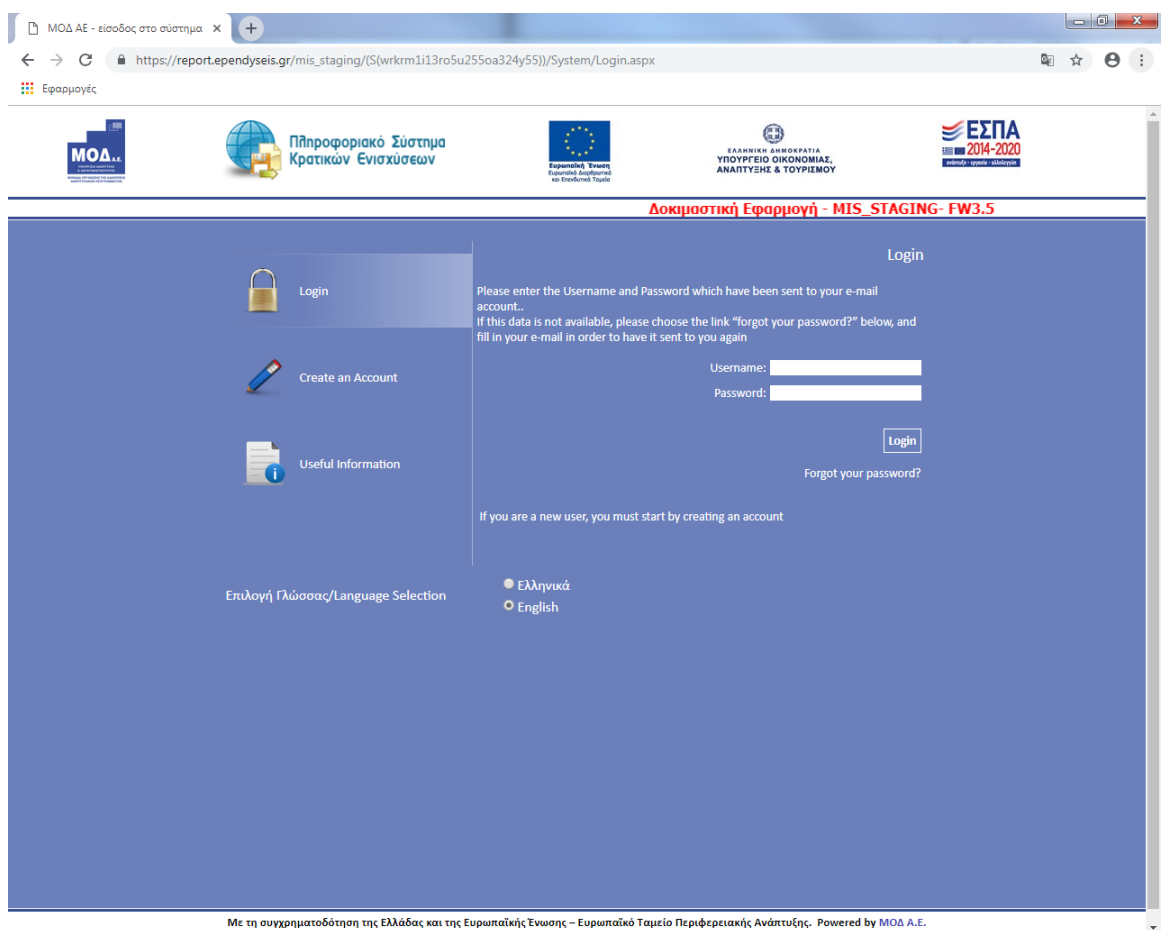

## **Регистрирани (Гръцки) потребители (потребители, които желаят да подадат заявление чрез SA MIS)**

След влизане в SA MIS с данни на съществуващ (регистриран) потребител, от менюто "Допълнителни услуги" (auxiliary services) изберете първата опция *"Добавете услуги"* (add services)

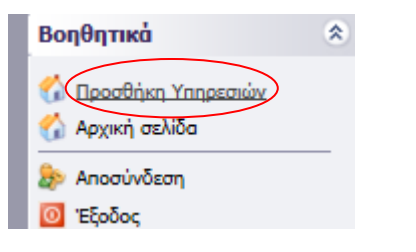

В "**услуги, за които можете да се регистрирате"**, изберете **"Interreg Насърчаване на предприемачеството"** (Interreg Enhancing Enterpreneurship).

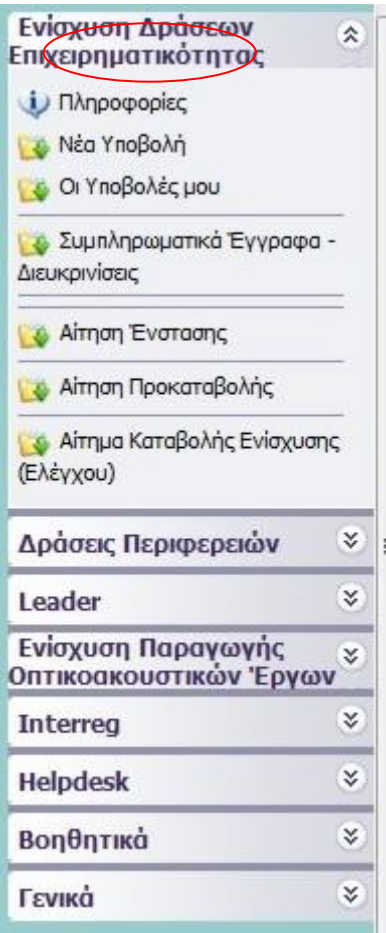

## **За потребители: първоначални и вече регистрирани потребители (Гръцки)**

Под опцията "Interreg" се появява следното меню:

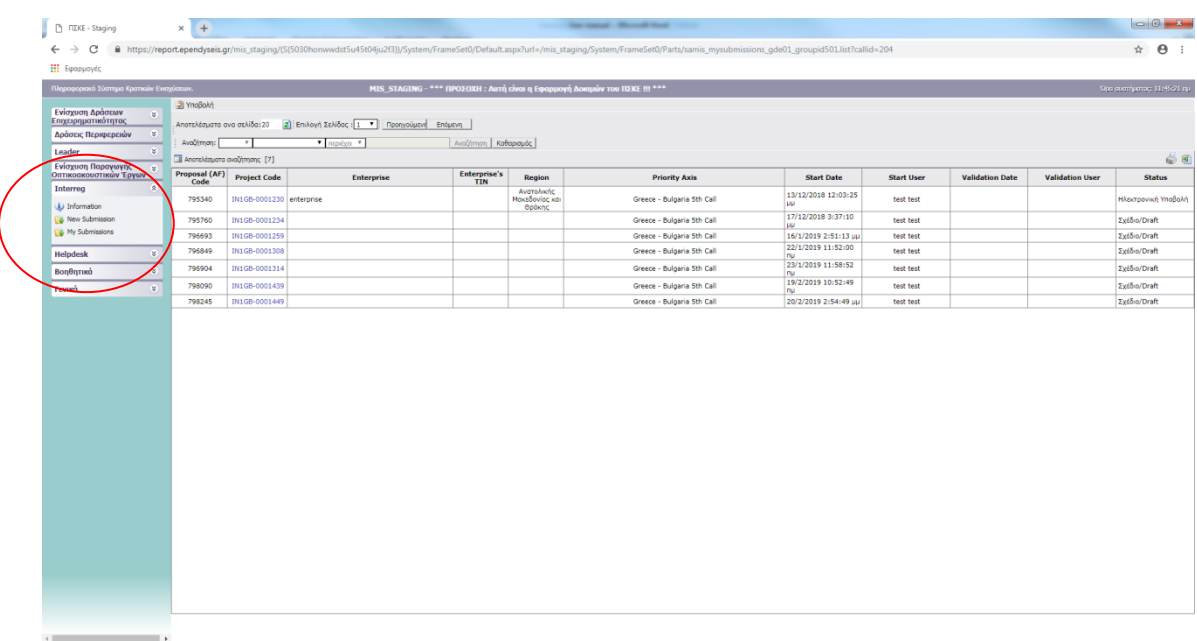

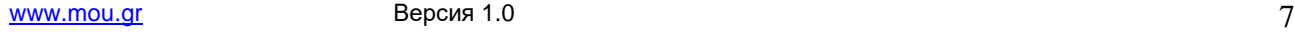

**"Информация":** Тази опция предоставя информация относно ръководството и Поканата.

**"Нова заявка":** Тази опция ви позволява да стартирате нова заявка

**"Моите заявки":** Тази опция ви позволява да преглеждате и редактирате вашите вече записани заявки.

## **Съвети - Отстраняване на неизправности**

1. За да се избегнат грешки при въвеждането на данни, за предпочитане е да се Копира (Ctrl C) - Постави (Ctrl V) от имейла за потвърждение, вашето потребителско име и парола.

2. Тъй като е вероятно да влезете в системата няколко пъти преди окончателното подаване на заявлението, моля да се уверите, че сте запазили информацията за потребителско име/ парола.

3. Ако въведете неверни данни повече от 3 пъти, вашият акаунт ще бъде заключен и ще трябва да се свържете с офиса за поддръжка (210-7787940 / [support@mou.gr](mailto:support@mou.gr) в работното време от 09:00 до 17:00), за да го отключите.

## <span id="page-8-0"></span>**ПРОЦЕДУРА ЗА ПОДАВАНЕ НА ЗАЯВЛЕНИЕТО**

След успешното влизане в SA MIS се появява следният екран:

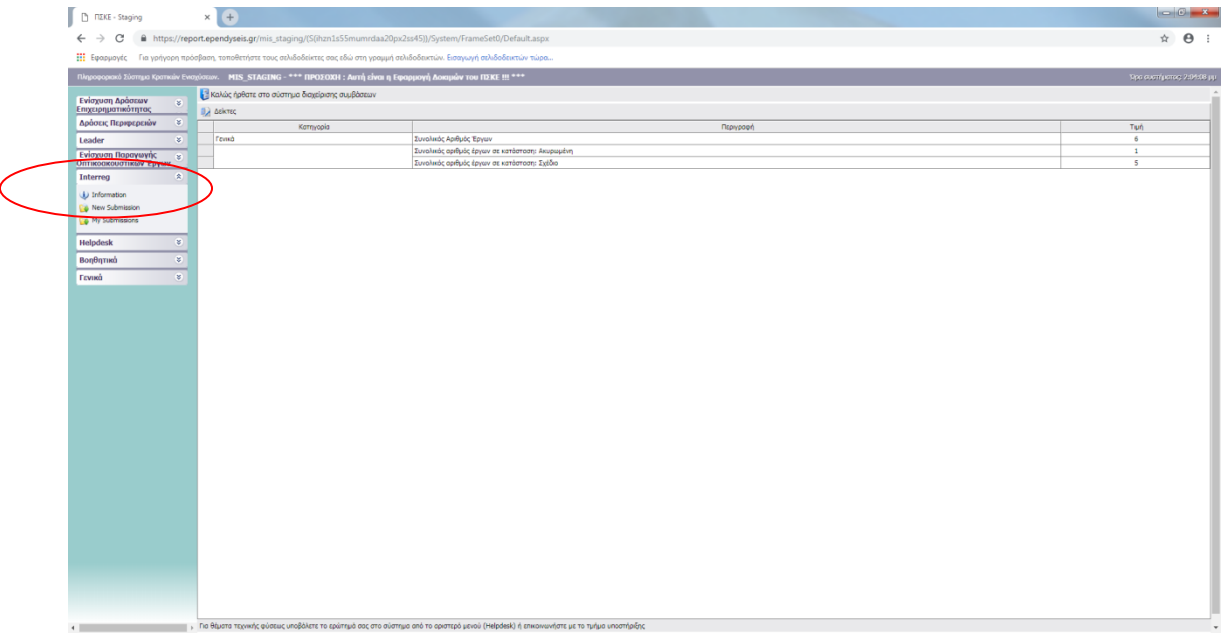

От лявата страна ще видите следните опции:

## **1. Interreg**

- *Опцията "ново подаване" (new submission) стартира ново заявление за финансиране.*
- *Опцията "моите подавания" (my submissions) показва всички ваши приложения (ако няколко заявления се приемат в рамките на поканата)*

## **2. Бюро за помощ**

- *Опцията "Моите въпроси" (my questions) показва всички въпроси, които сте подали чрез SA MIS*
- *Опцията "Подаване на въпрос" (submit a question) ви позволява да зададете въпрос от техническо естество*
- *Опцията "Често задавани въпроси и отговори" (frequent questions and answers) показва най-често задаваните от потребителите въпроси и техните отговори.*

## **3. Допълнителни услуги (auxiliary services)**

- *Опцията "Начална страница" (first page) ви връща към началната страница (предишен екран).*
- *Опцията "Излизане от профила" (logout) ви извежда от системата.*

*Опцията "Изход" (exit) ви извежда от системата и затваря браузъра.*

## **Ново подаване**

От менюто "**Interreg**" можете да стартирате ново заявление за финансиране, като изберете *"Ново подаване".* След това изберете *"Налични покани"* (Available Calls), а след това изберете от падащия списък *"Гърция-България" 5 то Покана"*. ("Greece-Bulgaria 5<sup>th</sup> Call")

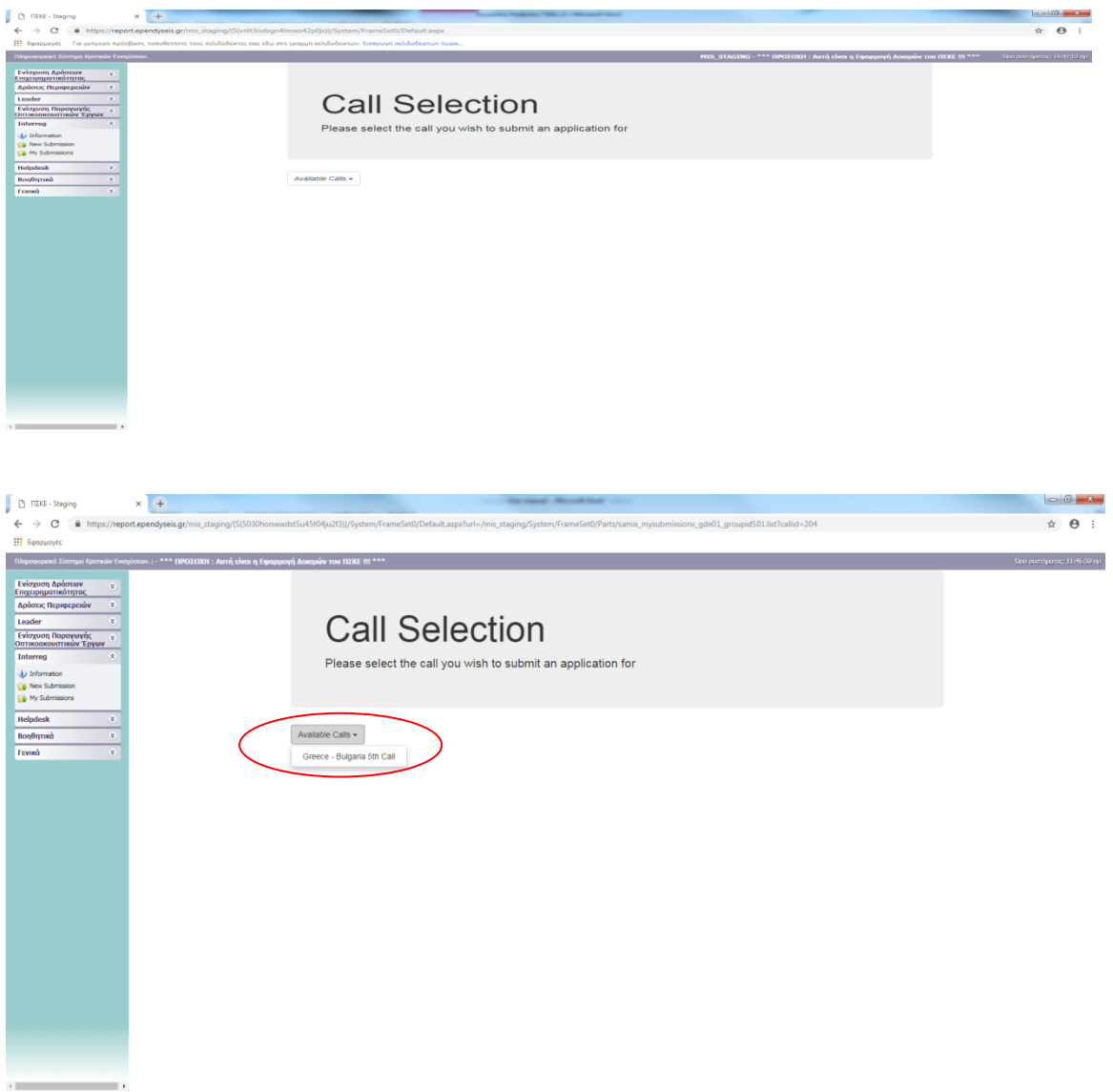

След това изберете "Редактиране" (Edit) от менюто вдясно на вашия екран.

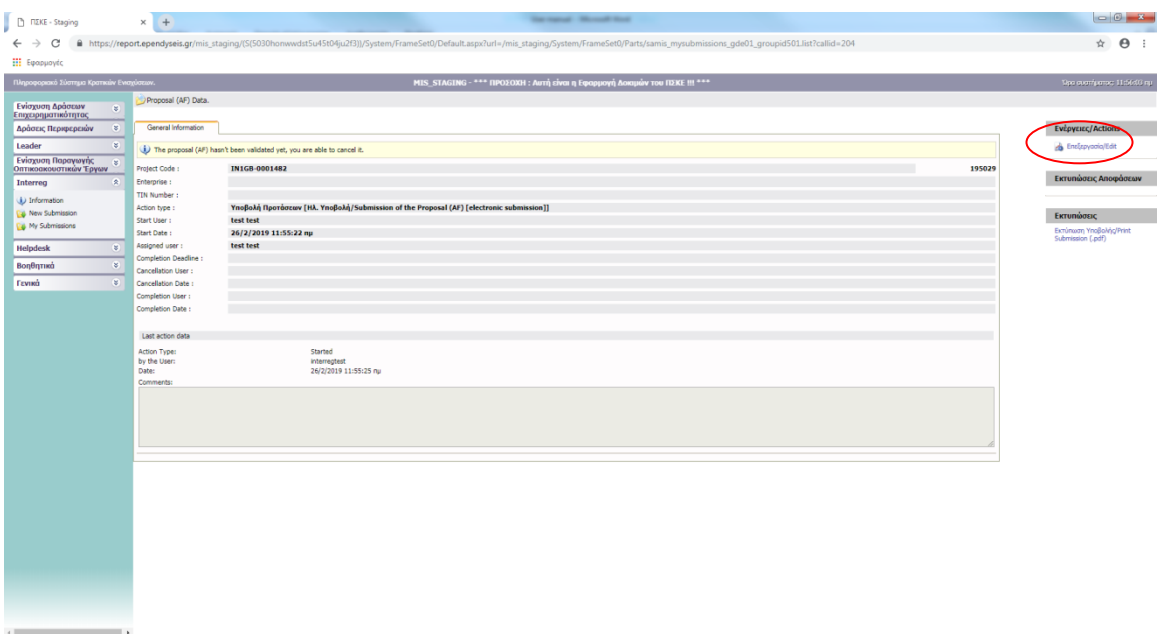

## Ще се появят десет (10) различни стъпки.

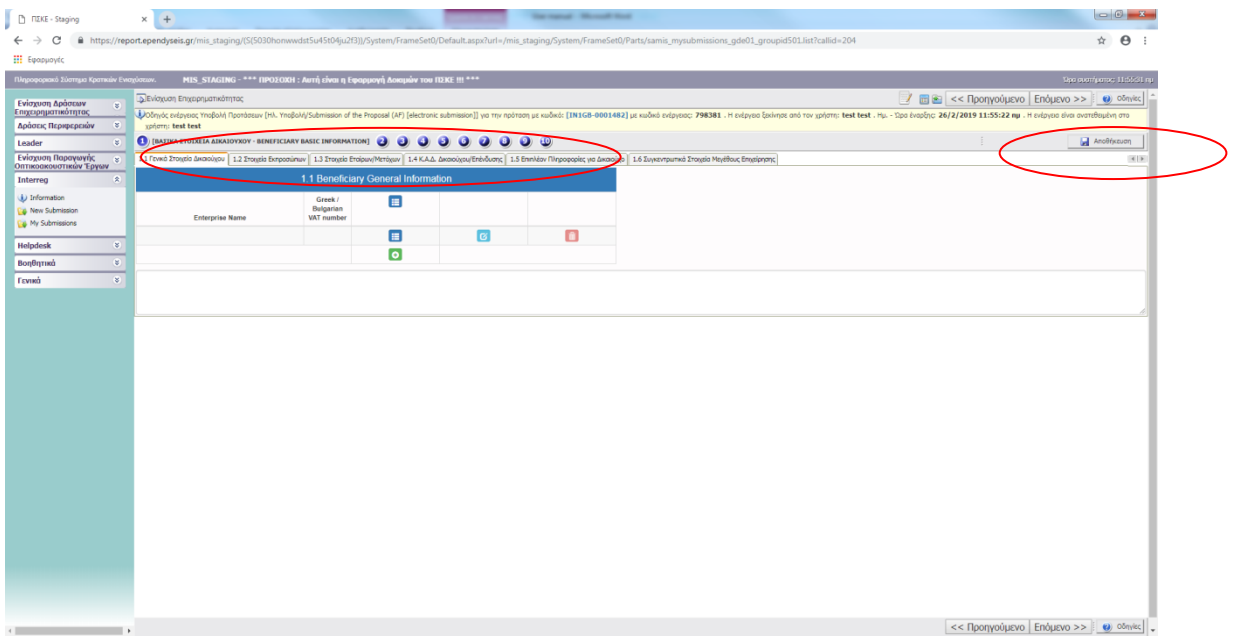

*Съвет: всеки път, когато излизате от SA MIS или преминавате от една стъпка към следващата, натиснете Запази (save).*

# <span id="page-11-0"></span>**СТЪПКА****ОСНОВНА ИНФОРМАЦИЯ ЗА БЕНЕФИЦИЕНТИТЕ**

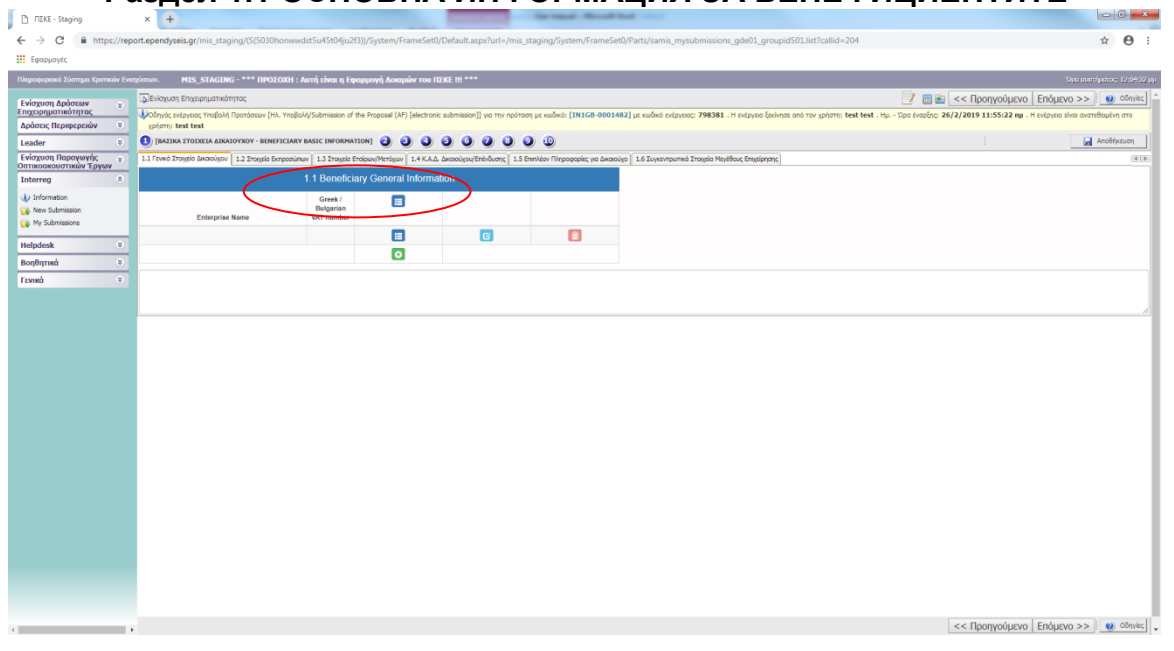

## **Раздел 1.1 ОСНОВНА ИНФОРМАЦИЯ ЗА БЕНЕФИЦИЕНТИТЕ**

С натискане на бутона отваряте формуляр, в който можете да попълните информацията за всеки бенефициент.

Изборът **С** позволява да попълните информация, изборът **С** потвърждава тази информация.

## **Необходима информация за попълване по отношение на бенефициента:**

- *Държава (Гърция/България)*
- *Вид на предприятието (в процес на учредяване/ съществуващо)*

## **ОБЩА ИНФОРМАЦИЯ ЗА БЕНЕФИЦИЕНТИТЕ-ПРЕДПРИЯТИЯ**

- *Наименование на предприятието*
- *Отличително бизнес наименование - марка*
- *Дата на учредяване на предприятието*
- *Вид на бизнеса (Изберете от списъка)*
- *Гръцки / български ДДС номер*
- *Служба за данъчна регистрация*
- *Тип счетоводни книги (изберете от списъка)*
- *Първична икономическа дейност*
- *Размер на предприятието (изберете от списъка)*
- *Това офшорно предприятие ли е? (Да/Не)*

ИНФОРМАЦИЯ ЗА МЕСТОПОЛОЖЕНИЕТО НА БЕНЕФИЦИЕНТИТЕ ПРЕДПРИЯТИЯ (КЛАСИФИКАЦИЯ ПО NUTS II)

- *Община (Приложимо за гръцките бенефициенти: изберете от списъка за гръцки бенефициенти)*
- *Име и номер на улицата*
- *Град*

 $\Box$  nzke - Sta

- *Пощенски код*
- *Телефонен номер*
- *Уебсайт*
- *Имейл адрес*

## **Раздел 1.2 ИНФОРМАЦИЯ ЗА ЗАКОНЕН ПРЕДСТАВИТЕЛ**

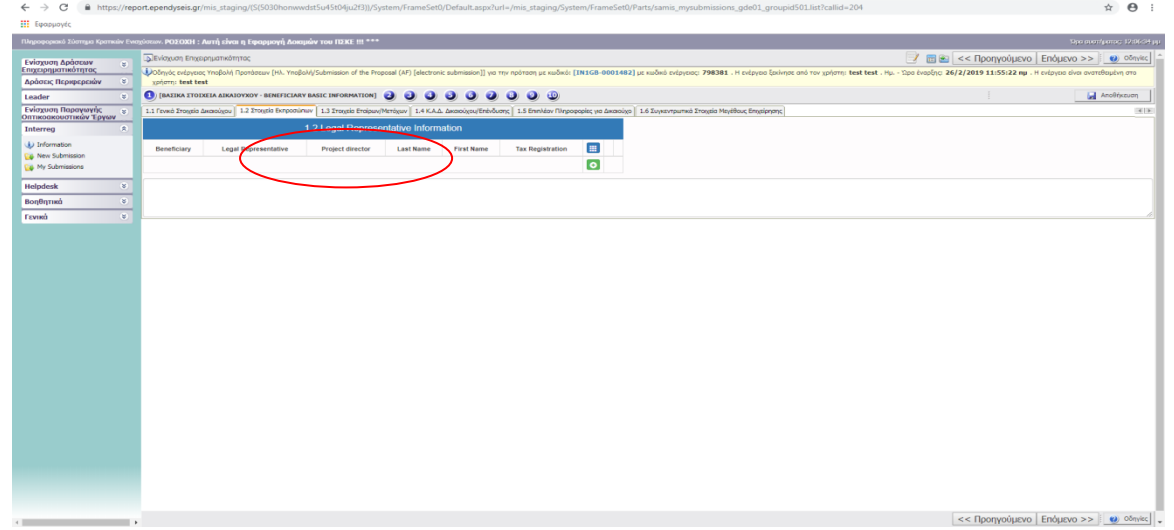

С натискане на бутона **От**отваряте формуляр, в който можете да попълните информацията, отнасяща се до всеки законен представител, а чрез натискане на бутона **и потвърждавате тази информация.** 

## **Необходима информация за попълване относно бенефициента:**

- *Бенефициент (изберете от списъка)*
- *Законен представител (ДА/НЕ)*

## *Ръководител на проекта (ДА/НЕ)*

## **ИНФОРМАЦИЯ ЗА ПРЕДСТАВИТЕЛЯ**

- *Фамилно име*
- *Собствено име*
- *Данъчна регистрация*
- *Длъжност в предприятието*

## **ИНФОРМАЦИЯ ЗА МЕСТОПОЛОЖЕНИЕ (КЛАСИФИКАЦИЯ ПО NUTS II)**

- *Държава (Гърция/България)*
- *Име и адрес на улицата*
- *Град*
- *Пощенски код*
- *Телефонен номер (стационарен)*
- *Телефонен номер (мобилен)*
- *Имейл адрес*

## **Раздел 1.3 ИНФОРМАЦИЯ ЗА ПАРТНЬОРИ/ АКЦИОНЕРИ НА БЕНЕФИЦИЕНТА**

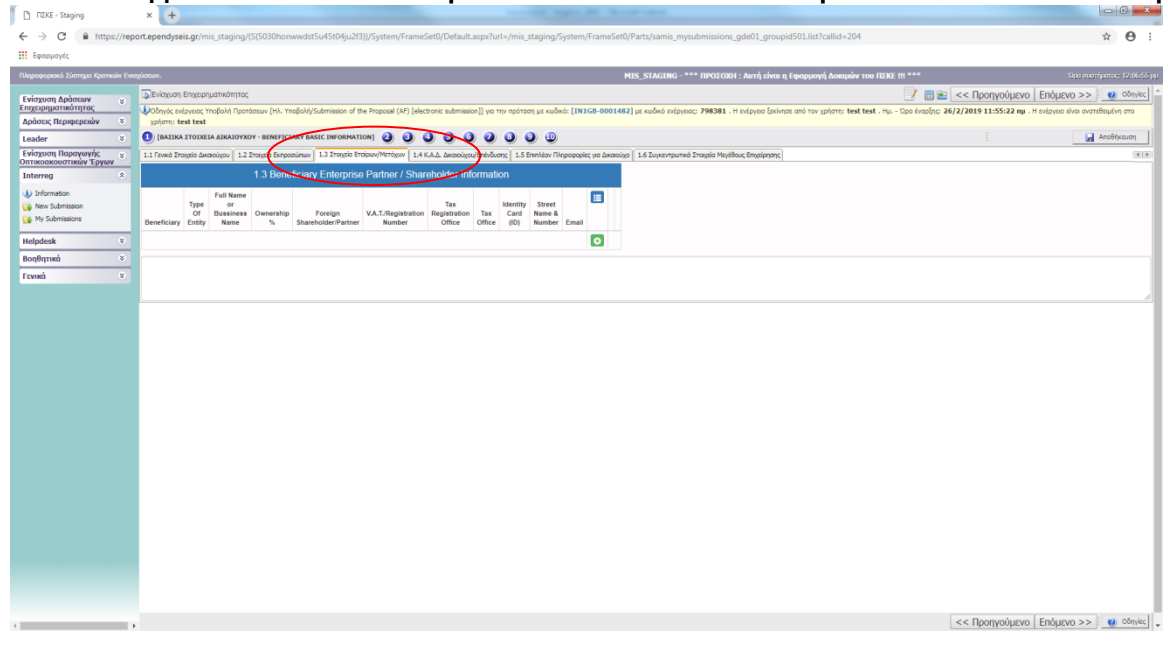

С натискане на бутона **Отваряте формуляр, в който можете да попълните** информацията, отнасяща се до всеки партньор или акционер, а с натискане на бутона **с потвърждавате тази информация.** 

## **Задължителна информация за попълване:**

## **ОБЩА ИНФОРМАЦИЯ**

- *Бенефициент (изберете от списъка)*
- *Тип предприятие (изберете от списъка)*
- *Пълно име или фирмено наименование*
- *Собственост %*
- *Чуждестранен акционер / партньор (ДА/НЕ)*
- *ДДС / Регистрационен номер*
- *Служба за данъчна регистрация*
- *Лична карта (ID)*

## **ИНФОРМАЦИЯ ЗА МЕСТОПОЛОЖЕНИЕ**

- *Държава (изберете от списъка)*
- *Име и номер на улицата*
- *Град*
- *Пощенски код*
- *Телефонен номер*
- *Имейл*

## **В СЛУЧАЙ НА ЮРИДИЧЕСКО ЛИЦЕ**

- *Име на законния представител*
- *Година на основаване*
- *ДДС/ Регистрационен номер на законния представител*
- *Длъжност на законния представител в юридическото лице*

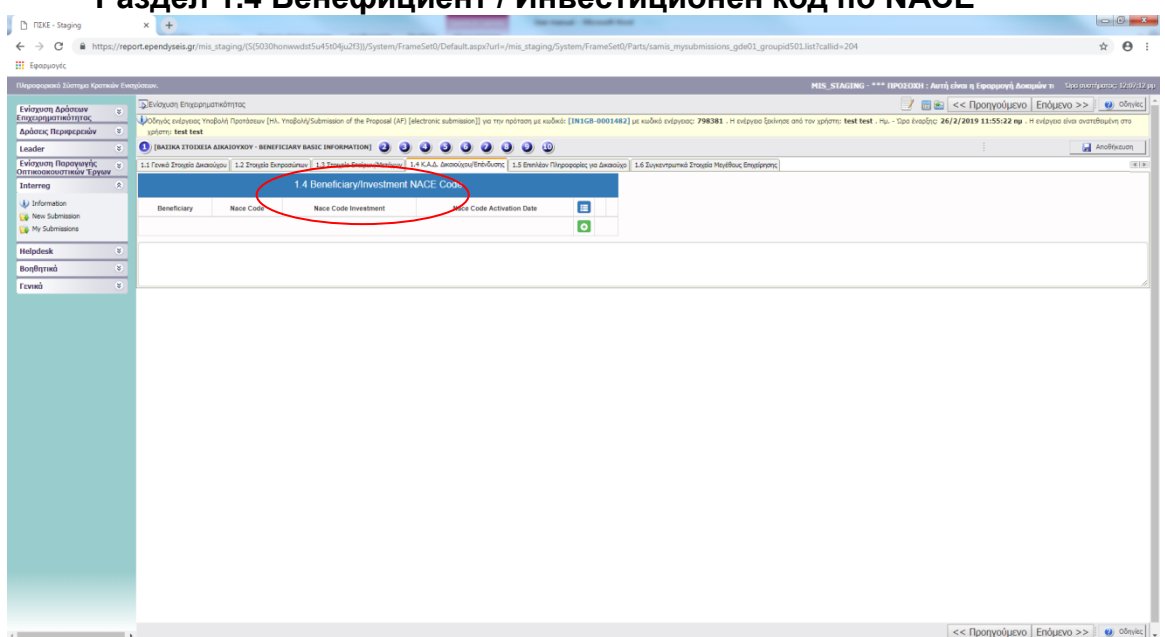

## **Раздел 1.4 Бенефициент / Инвестиционен код по NACE**

С натискане на бутона **От**отваряте формуляр, в който можете да попълните информацията, отнасяща се до всеки бенефициент / инвестиционен код по NACE, а с натискане на бутона **и потвърждавате тази информация.** 

## **Необходима информация за попълване относно бенефициента:**

- *Бенефициент (Изберете от списъка)*
- *Nace Код (Изберете от списъка)*
- *Nace Код на инвестицията (ДА/НЕ)*
- *Дата на активиране на Nace кода*

## **Раздел 1.5 ДОПЪЛНИТЕЛНА ИНФОРМАЦИЯ ЗА БЕНЕФИЦИЕНТА (НЕПРИЛОЖИМО)**

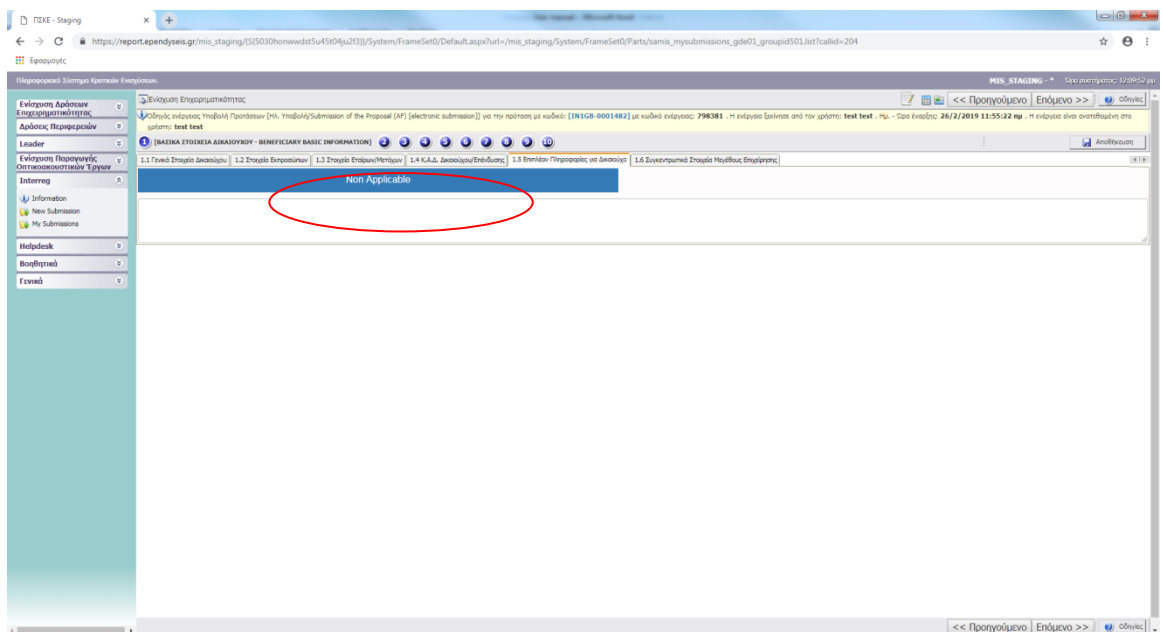

## **Раздел 1.6 ОБОБЩЕНИ ДАННИ ЗА РАЗМЕР НА БИЗНЕСА (НЕПРИЛОЖИМО)**

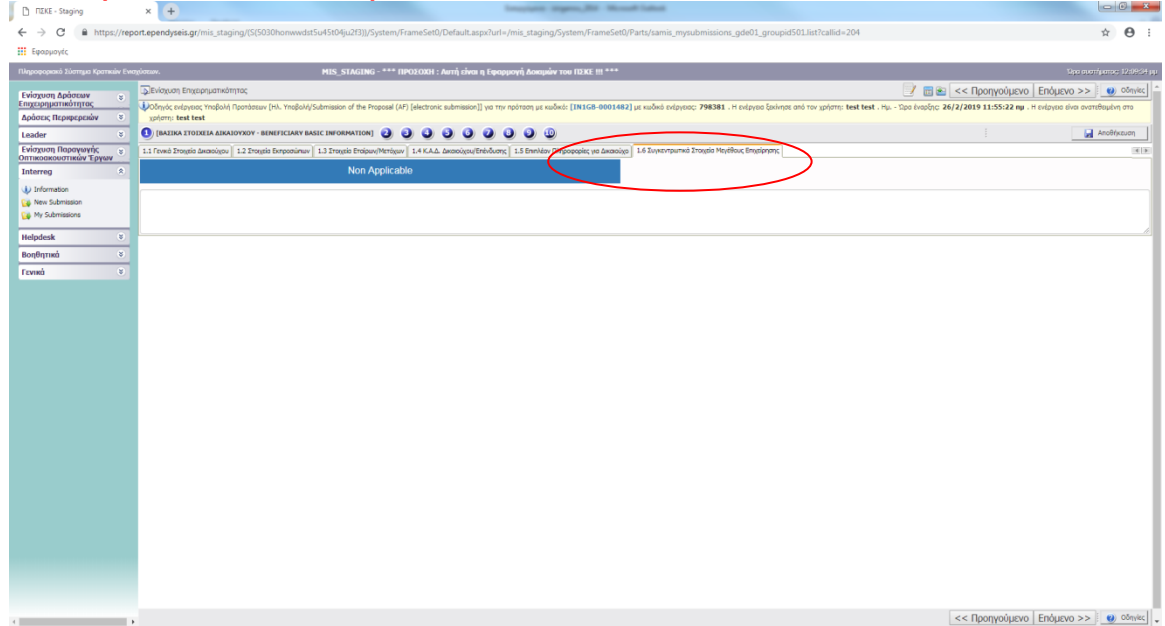

<span id="page-16-1"></span><span id="page-16-0"></span>**СТЪПКА ИНФОРМАЦИЯ ЗА ПАРТНЬОРИ / АКЦИОНЕРИ / АФИЛИАТИ** *(НЕПРИЛОЖИМО)*

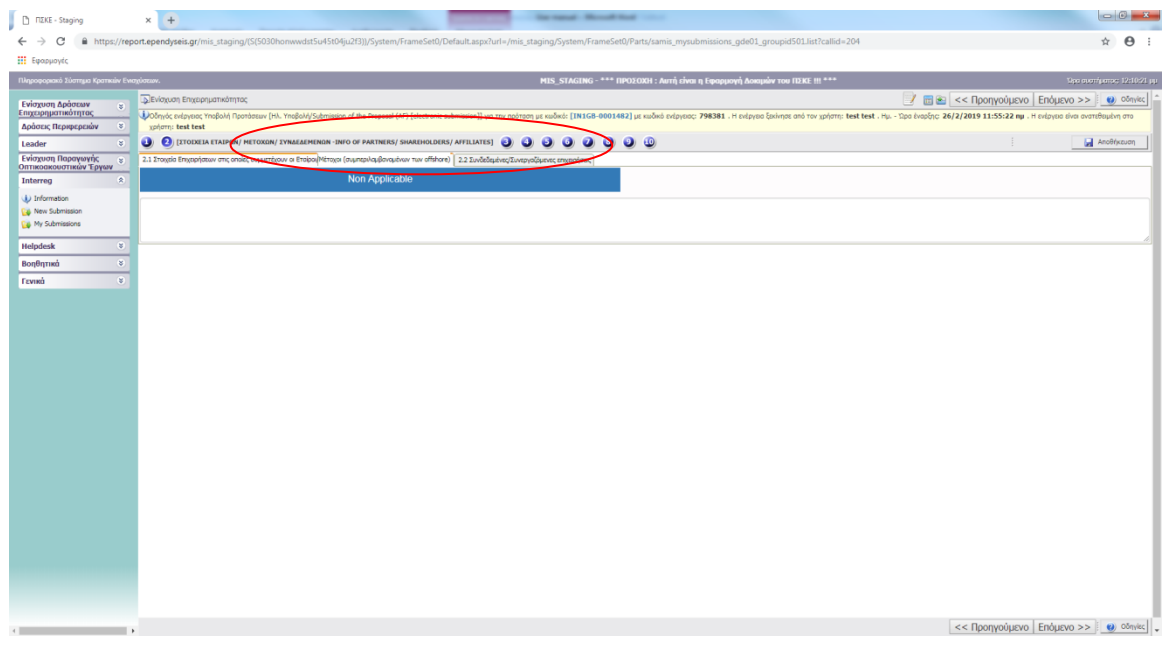

# <span id="page-16-2"></span>**СТЪПКА ПРЕДИШНИ ПОМОЩИ (DE MINIMIS)**

## <span id="page-16-3"></span>*(НЕПРИЛОЖИМО)*

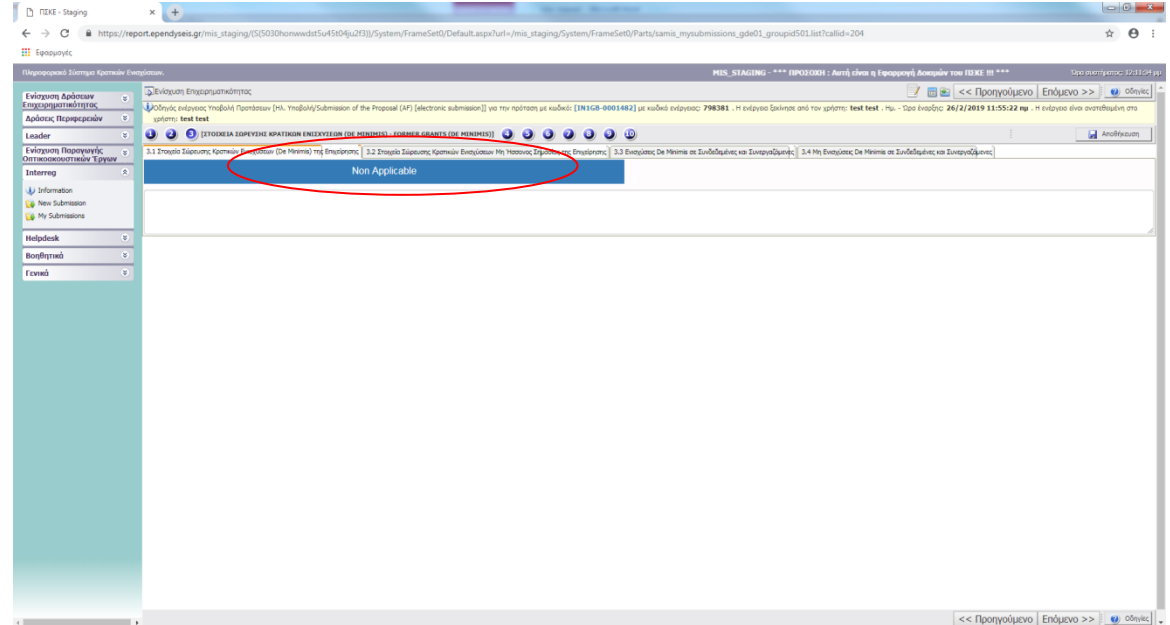

## <span id="page-17-0"></span>**СТЪПКА ОСНОВНА ИНФОРМАЦИЯ ЗА ИНВЕСТИЦИОННА ИДЕНТИЧНОСТ**

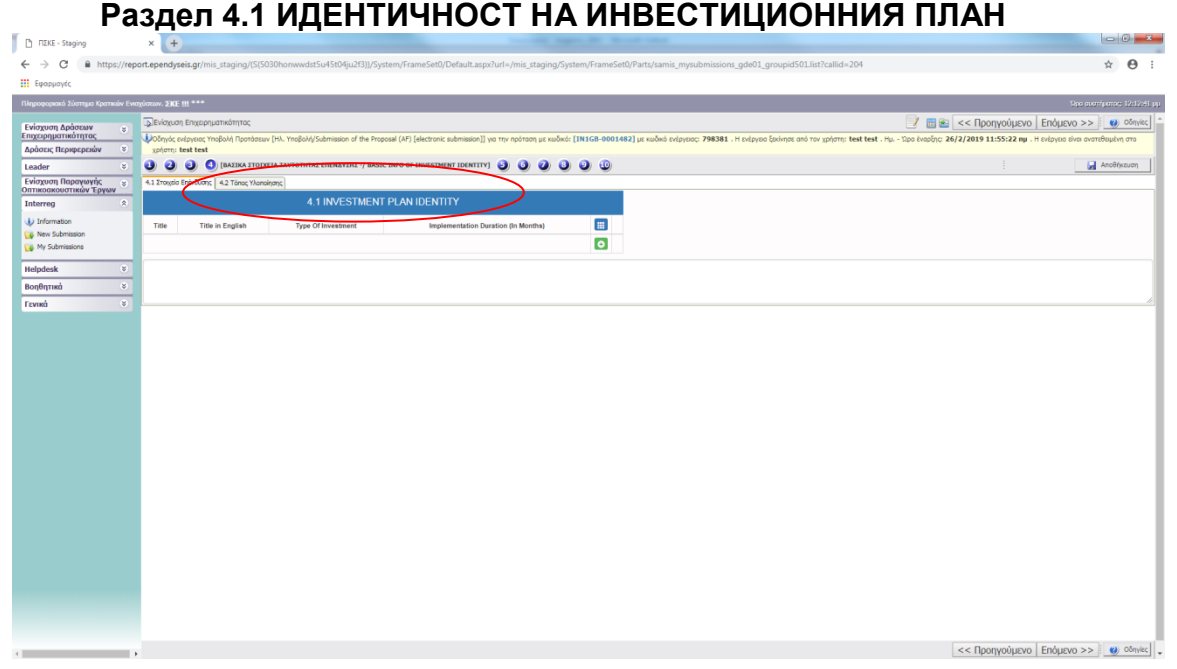

С натискане на бутона **Отваряте формуляр**, в който можете да попълните информацията, свързана с идентичността на инвестиционния план, а с натискане на бутона <mark>с</mark> потвърждавате тази информация.

Задължителна информация за попълване:

- *Заглавие*
- *Заглавие на английски*
- *Вид на инвестицията (Изберете от списъка)*
- *Продължителност на изпълнението (в месеци*)

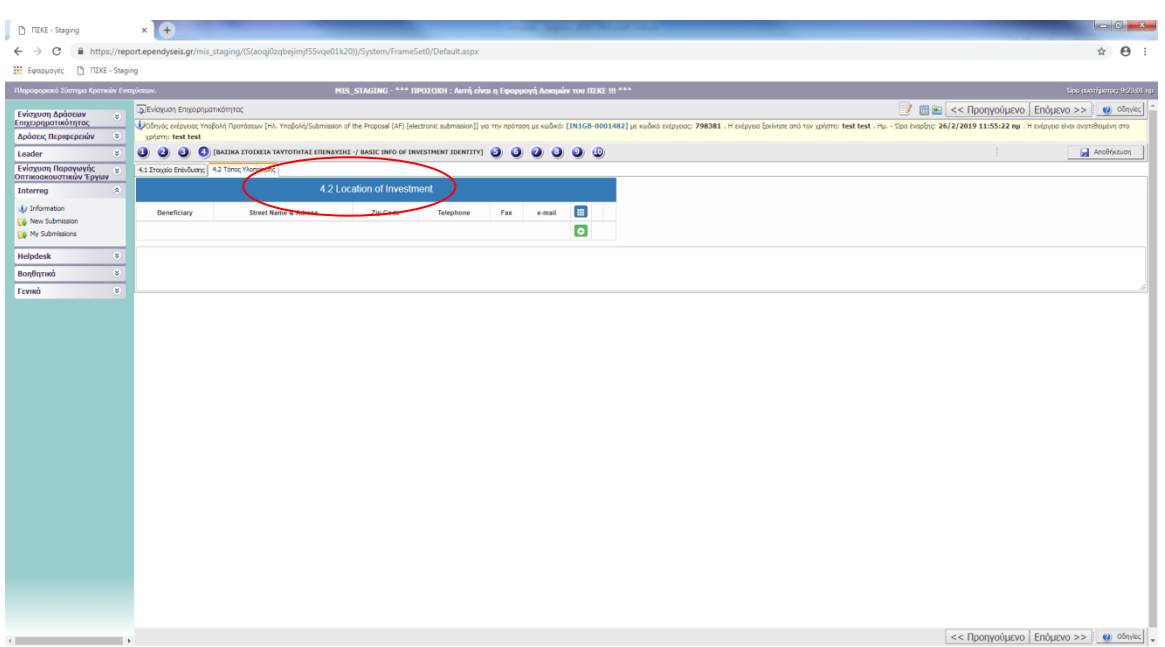

## **Раздел 4.2 Местоположение на инвестицията**

С натискане на бутона **От**отваряте формуляр, в който можете да попълните информацията, свързана с местоположението на подпомаганите инсталации / съоръжения, а с натискане на бутона **слатовърждавате тази информация.** 

## **Необходима информация за попълване относно бенефициента:**

- *Бенефициент (изберете от списъка)*
- *Държава (Гърция/България)*
- *Община (изберете от списъка)*
- *Име на улица и адрес*
- *Пощенски код*
- *Телефон*
- *Факс*
- *Имейл*

# <span id="page-19-0"></span>**СТЪПКА СЪГЛАСУВАНОСТ С ХОРИЗОНТАЛНИТЕ ПОЛИТИКИ**

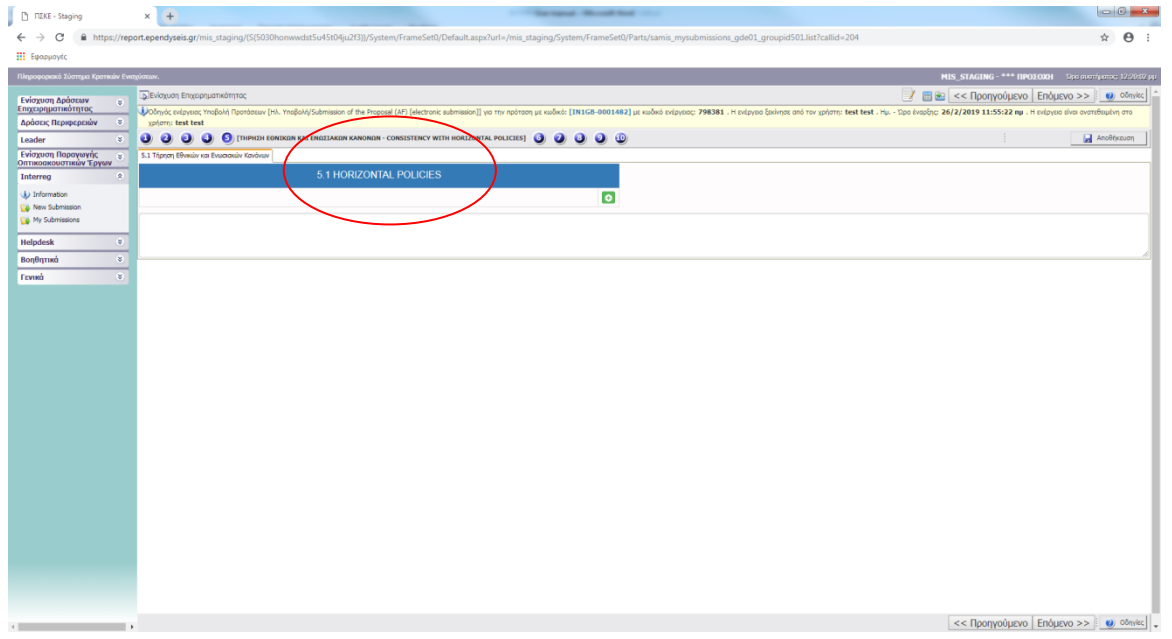

С натискане на бутона **О** отваряте формуляр, в който можете да попълните информацията, отнасяща се до правилата на Рег. 1303/2014, които са задължителни за спазване, а с натискане на бутона С потвърждавате тази информация.

## **ХОРИЗОНТАЛНИ ПОЛИТИКИ**

*1. Моля, опишете ако има инфраструктура (сгради или други съгласно изискванията), улесняваща достъпа на хора с увреждания, или ако ще бъде създадена такава от инвестиционния проект. (Да/Не/Не е приложимо)*

*2. Вид на инфраструктурата, която ще бъде създадена.* 

*3. Инвестиционният план отчита ли принципа на равенство между мъжете и жените, когато е приложимо? (Да/Не/Не е приложимо)*

*4. Инвестиционният план избягва ли дискриминация въз основа на пол, цвят на кожата, раса, национален или етнически произход, религия, убеждения, увреждане, възраст или сексуална ориентация, където е приложимо? (Да/Не/Не е приложимо)*

*5. Инвестицията отговаря ли на принципите на устойчиво развитие и гарантира ли защитата на околната среда и биологичното разнообразие, ефективното използване на ресурсите и адаптирането към изменението на климата, където е приложимо? (Да/Не/Не е приложимо)*

<span id="page-20-0"></span>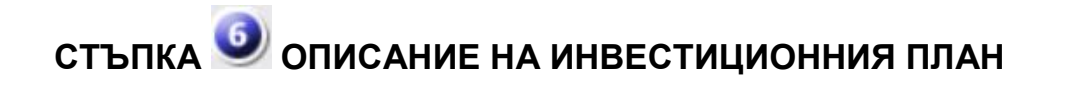

# $000000$

## **Раздел 6.1 ИНВЕСТИЦИОНЕН ПЛАН**

С натискане на бутона **От**отваряте формуляр, в който можете да попълните информацията, отнасяща се до описанието на предложения инвестиционен план, а с натискане на бутона  $\mathbb C$  потвърждавате тази информация.

## **Задължителна информация за попълване (текстова форма):**

- *1. Описание на предложения инвестиционен план*
- *2. Резюме на предложения инвестиционен план с цел публичност*
- *3. Методология на прилагане*
- *4. Очаквани резултати*
- *5. Инвестиционни цели*
- *6. Дейности по комуникация и публичност*
- *7. Инвестиционна необходимост*
- *8. Инвестиционна добавена стойност*
- *9. Как ще бъдат постигнати инвестиционните цели*
- *10. Очаквани ползи от инвестицията*
- *11. Нови работни места*

## **Раздел 6.2 ТАБЛИЦА НА ЛИЗЕНЦИ - (НЕПРИЛОЖИМО)**

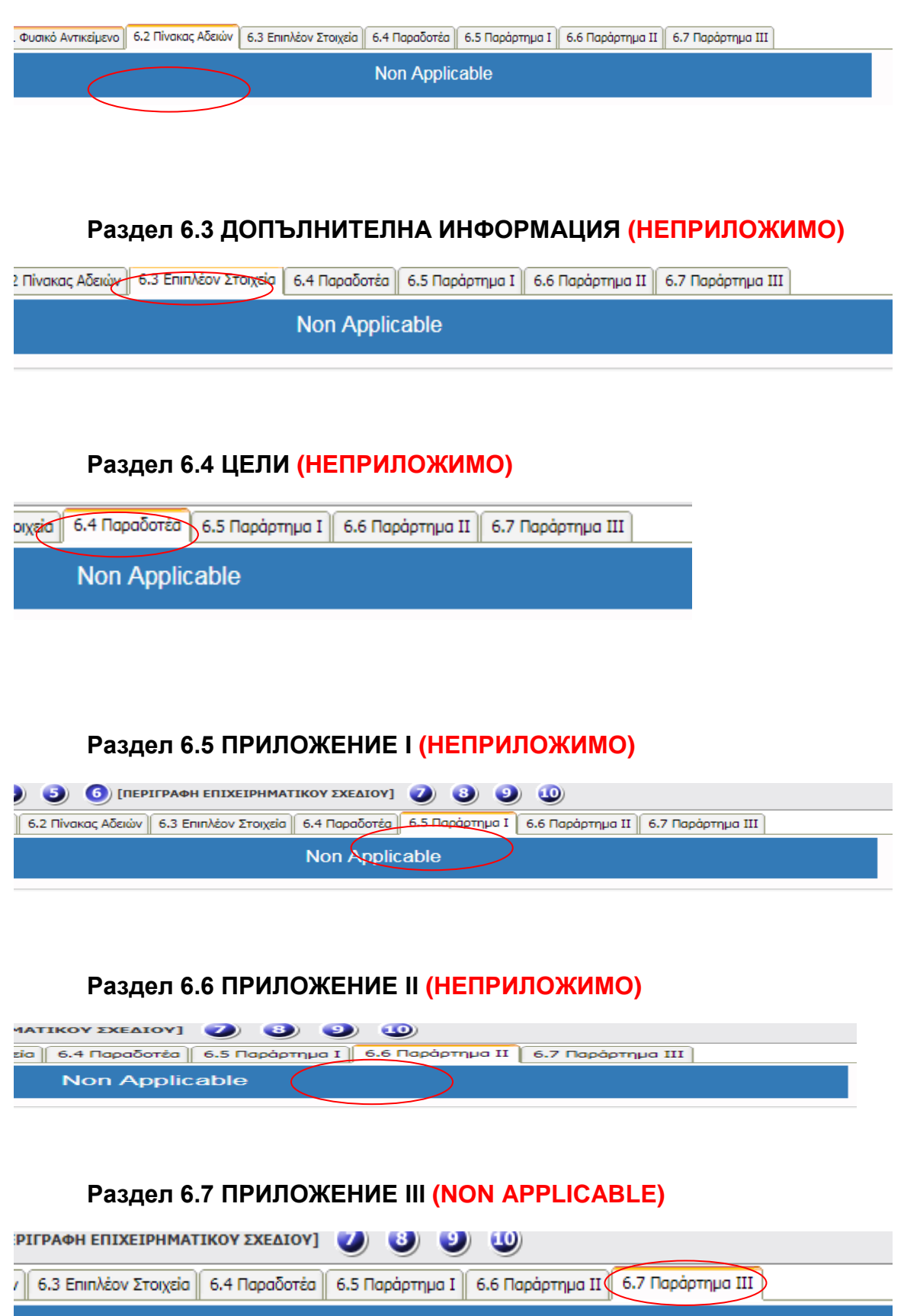

# <span id="page-22-0"></span>**СТЪПКА ФИНАНСИ НА ИНВЕСТИЦИОННИЯ ПЛАН**

## **Раздел 7.1 ТАБЛИЦА НА РАЗХОДИТЕ**  $\times$   $\bullet$ Pt FIZKE - Staging  $\leftarrow$   $\rightarrow$  C  $\stackrel{\frown}{=}$  https  $\theta$  $\mathbb{R}$  =  $\leq$  Προηγούμενο | Επόμενο >> |  $\bullet$ <br>| po έναρξης: 26/2/2019 11:55:22 πμ . Η ενέργεια είναι ανατεθεμέν  $0.000000$ .<br>V In Eligible<br>amount (C) Non eligible<br>amount (C) E Amount<br>VATIO Eiji Nev<br>Eiji My  $\bullet$  $m \sin \theta$  Endusyo  $\Rightarrow$   $\theta$   $\theta$   $\theta$

С натискане на бутона **От**варяте формуляр, в който можете да попълните информацията, свързана с инвестиционния бюджет, а с натискане на бутона <mark>С</mark> потвърждавате тази информация.

#### **INVESTMENT PLAN FINANCES**

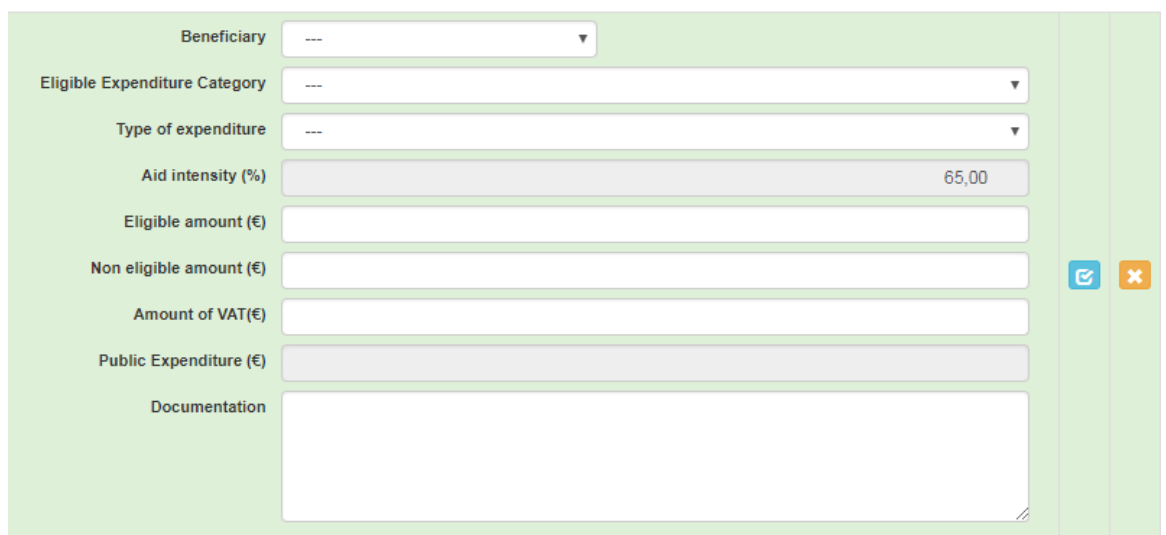

## **Необходима информация за попълване относно бенефициента:**

- *Бенефициент (Изберете от списъка)*
- *Допустима категория разходи (Изберете от списъка)*

 $\overline{\times}$ 

- *Вид на разходите (Изберете от списъка)*
- *Размер на помощта (%)*
- *Допустима сума (€)*
- *Недопустима сума (€)*
- *Размер на ДДС (€)*
- *Публични разходи (€)*
- *Документация*

## **Раздел 7.2 ДАННИ ЗА ЧАСТНО СЪФИНАНСИРАНЕ (НЕПРИЛОЖИМО)**

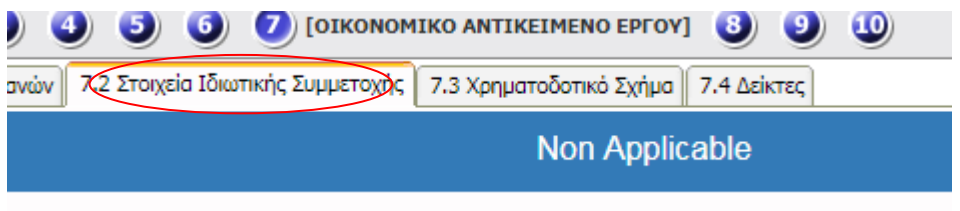

## **Раздел 7.3 СХЕМА ЗА ФИНАНСИРАНЕ**

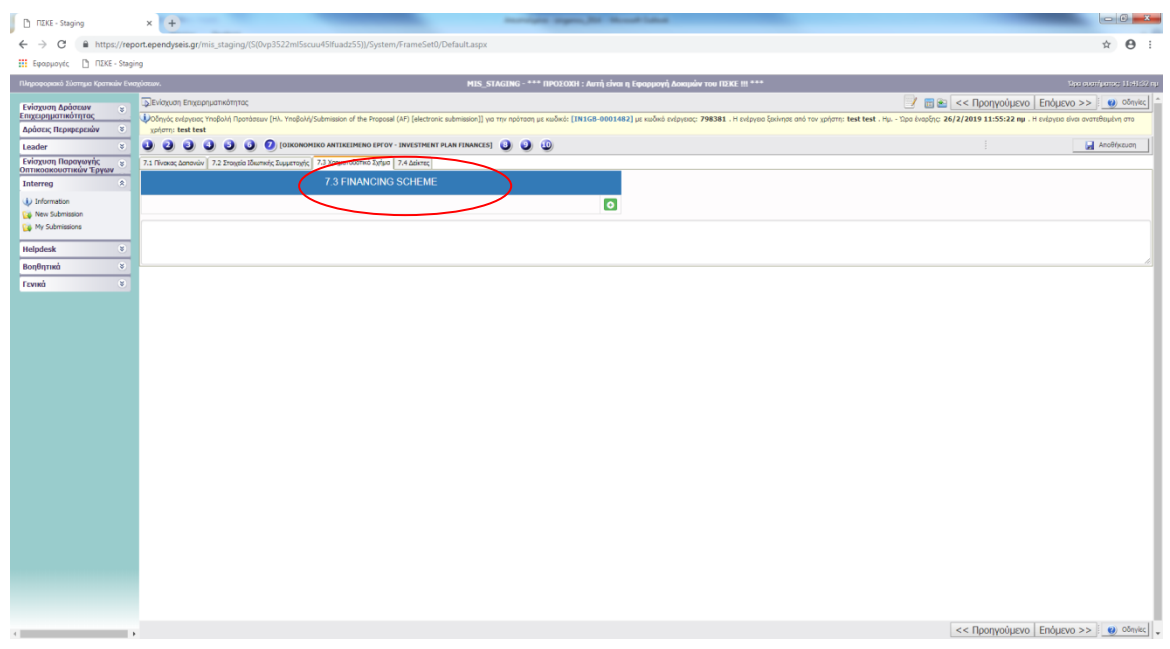

С натискане на бутона **От**отваряте формуляр, в който можете да попълните информацията, свързана с финансовата схема, а с натискане на бутона  $\boxed{\mathbf{c}}$ потвърждавате тази информация.

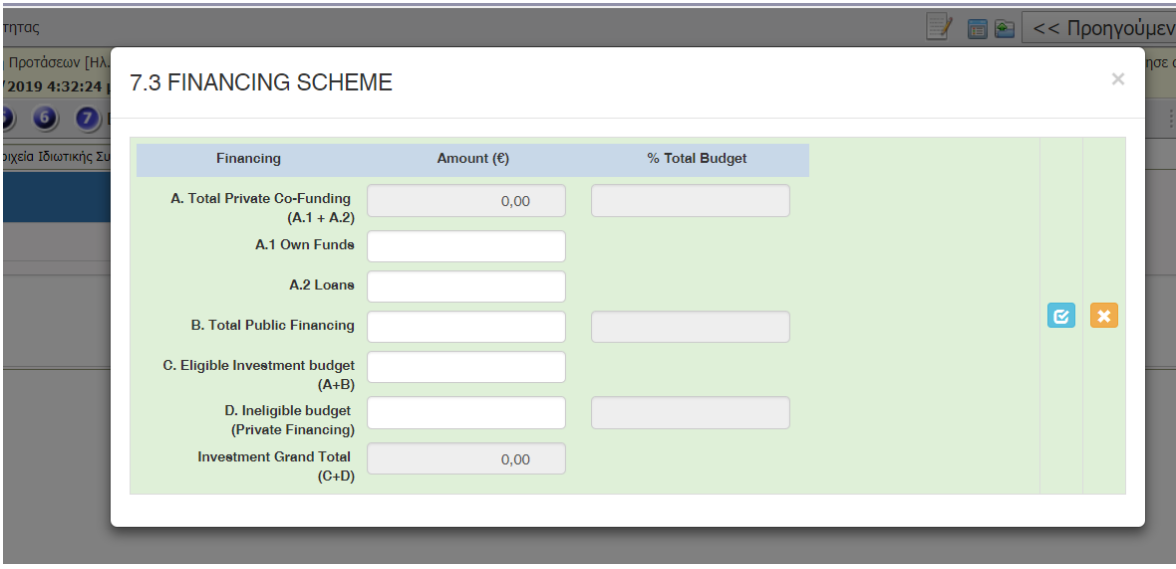

## **Задължителна информация за попълване:**

- *Общо частно финансиране \_(А.1 Собствен капитал + A.2 Заеми)*
- *Общо публично финансиране*
- *Допустим инвестиционен бюджет (A+B)*
- *Недопустим бюджет (Частно финансиране)*
- *Общо за инвестицията (C+D)*

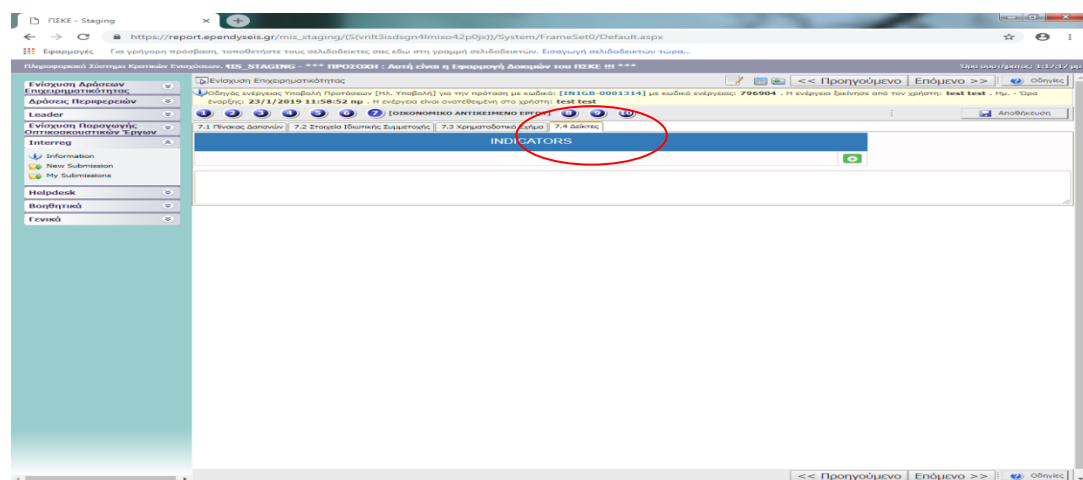

## **Раздел 7.4 ИНДИКАТОРИ**

С натискане на бутона **Отваряте формуляр, в който можете да попълните** информацията, отнасяща се до програмните индикатори, а с натискане на бутона потвърждавате тази информация.

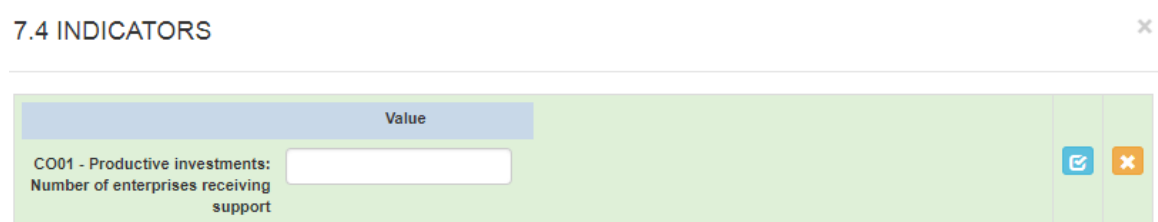

#### **Формулярът съдържа следните полета**:

*"CO01 – Производствени инвестиции: брой на предприятията, които получават помощи":* за стойността на индикатора **въведете броя на предприятията, участващи в инвестиционната схема.**

## <span id="page-25-0"></span>**СТЪПКА ПРИЕМАНЕ НА ПРАВИЛА И УСЛОВИЯ**

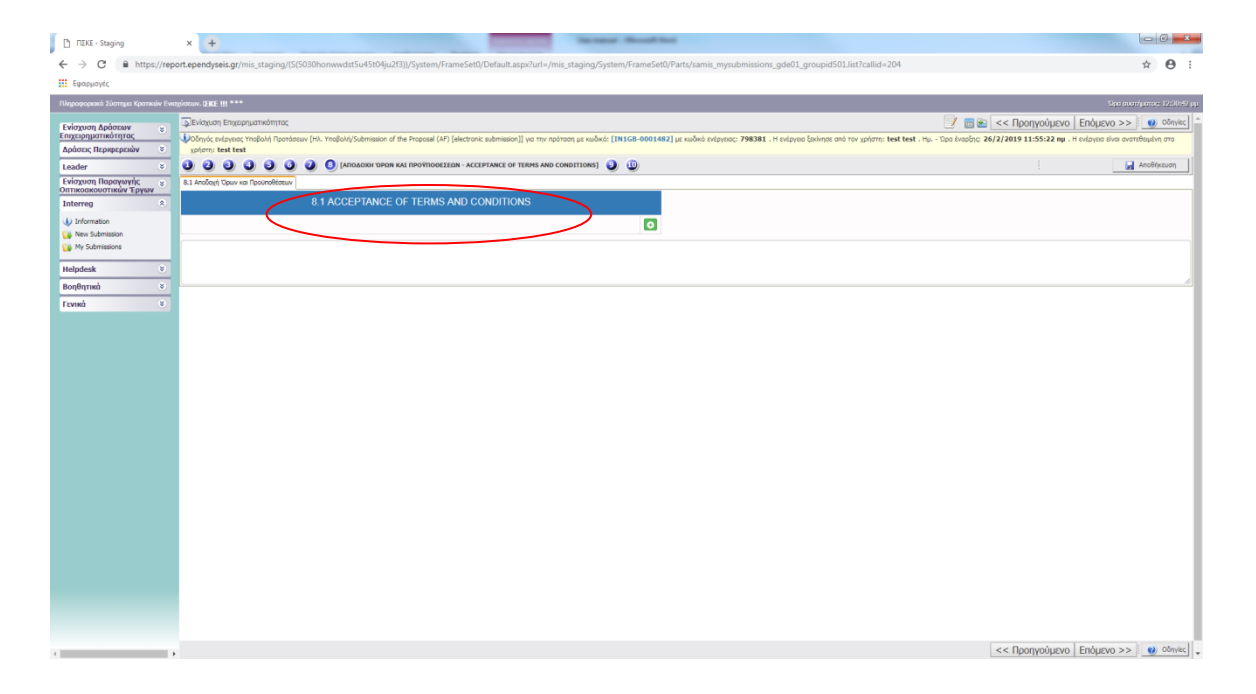

С натискане на бутона <sup>1</sup> отваряте формуляра "Правила и Условия" (Terms and Conditions). Изберете опцията *"Приемам"* от падащия лист*,* а с натискане на бутона потвърждавате.

1. The Beneficiary accepts that messages sent from the Managing Authority via e-mail, and in particular to the email address stated in the Application Form, shall be considered official notifications and will activate all legal consequences and deadlines. 2. The application for funding is considered a "Sworn Statement" of article 8 of Legal Act 1599/1986 (Government Gazette A75) with regards to the data contained in it. Therefore, the information contained in the application should be identical to the information contained in the relevant supporting documents. Any inaccurate or false information provided in the application can be subject to the penalties l er l x foreseen in Legal Act 1599/1986. Beneficiaries are responsible for the complete and correct completion of their online application for funding. No correction or modification or addition of any missing data to the applications, albeit supplementary data or clarifications specifically requested by the MA/JS, will be allowed after the electronic submission of the application. I accept the terms  $\mathbf{v}$ 

"Правилата и Условията" са:

- *1. Бенефициентът приема, че съобщенията, изпратени от Управляващия орган по електронна поща, и по-специално на посочения във Формуляра за електронна поща адрес, се считат за официални уведомления и активират всички правни последици и срокове.*
- *2. Заявлението за финансиране се счита за "клетвена декларация"по член 8 от Закон 1599/1986 (Държавен вестник A75) по отношение на данните, съдържащи се в него. Следователно информацията, съдържаща се в заявлението, следва да бъде идентична с информацията, съдържаща се в съответните съпровождащи документи. Всяка неточна или невярна информация, предоставена в заявлението, може да подлежи на санкциите, предвидени в Закон 1599/1986. Бенефициентите носят отговорност за пълното и правилно попълване на онлайн заявлението за финансиране. След електронното подаване на заявлението не са позволени никакви поправки или модификации, или добавяне на липсващи данни към заявленията, и допълнителни данни или разяснения, дори ако са специално поискани от MA/JS.*

 $\overline{\mathscr{L}}$ 

# <span id="page-27-0"></span>**СТЪПКА ПРИЛОЖЕНИ ДОКУМЕНТИ**

Натиснете бутона  $\bullet$ , за да отворите формуляра, който ще ви позволи да прикачите файлове.

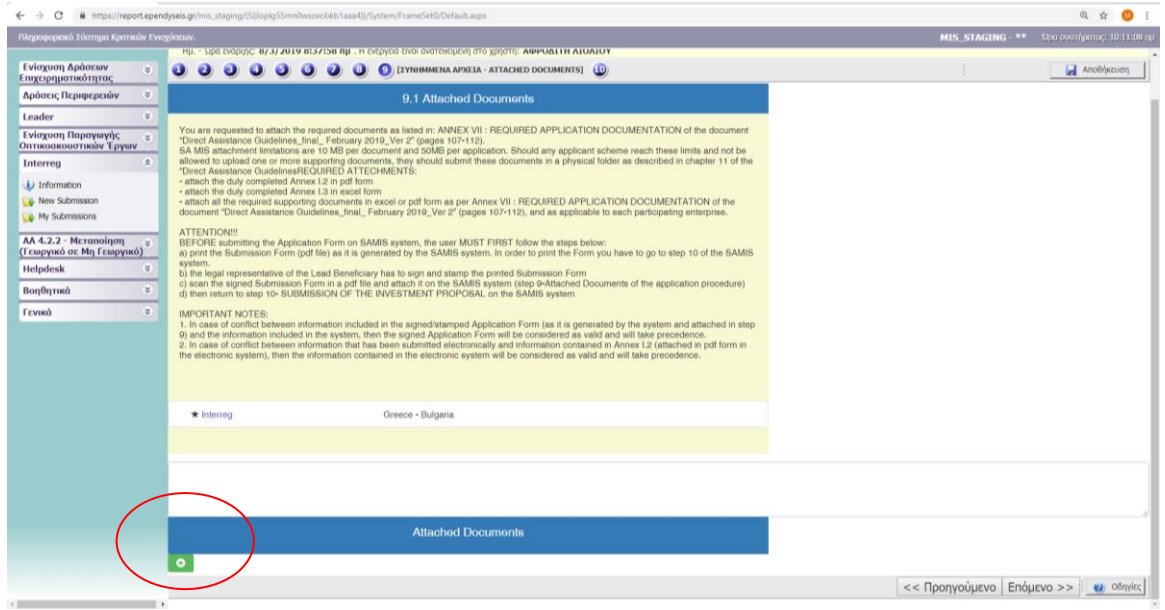

Трябва да попълните списъка с прикачени файлове в Excel или PDF формат. Системата приема файлове във формат: xls, xlsx, pdf, jpg, gif, zip, rar.

## **НЕОБХОДИМИ ПРИЛОЖЕНИЯ:**

- приложете надлежно попълнено **Приложение I.2** в PDF формат
- приложете надлежно попълнено **Приложение I.3** в excel формат

- приложете всички необходими придружаващи документи в excel или pdf формат съгласно **Приложение VII: ИЗИСКВАНА ДОКУМЕНТАЦИЯ ЗА**  ПРИЛОЖЕНИЕ на документа "Насоки за директна помощ\_краен\_февруари **2019\_Вер 2"** (стр. 107-112), както са приложими за всяко участващо предприятие.

Ограниченията за прикачване на SA MIS са 10 MB на документ и 50MB на заявление. Ако дадена схема на кандидат достигне този лимит и не му е позволено да качи един или повече придружаващи документи, кондидатът трябва да представи тези документи на хартиен носител, както е описано в глава 11 от "Насоки за директна помощ"".

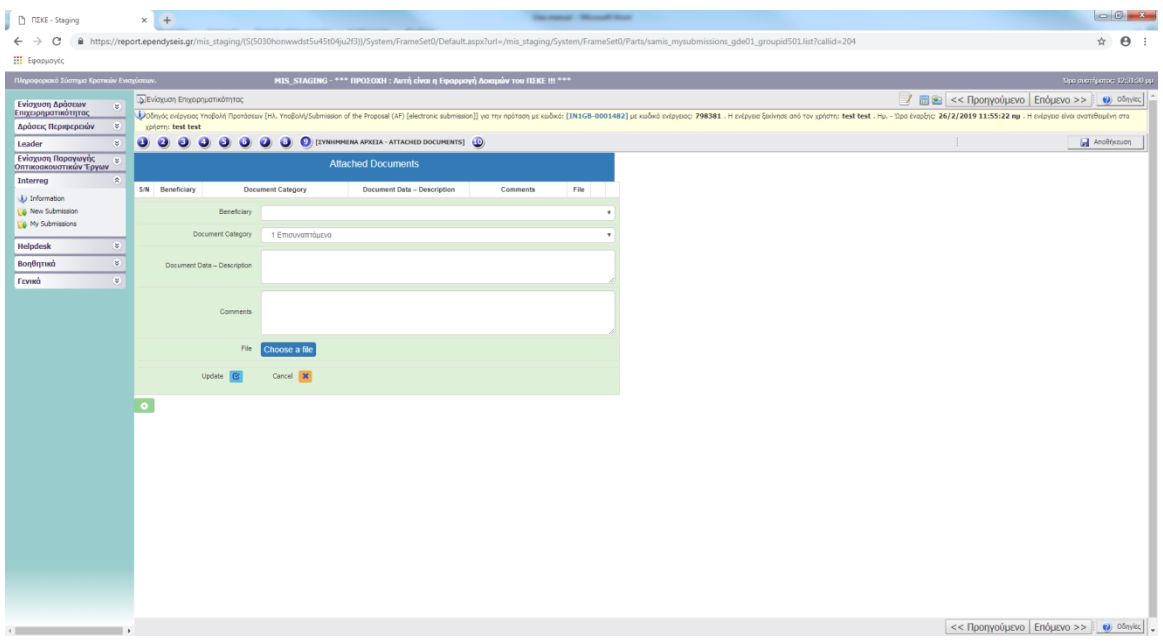

#### **Формулярът съдържа следните полета:**

- *Бенефициент (Изберете от падащия списък)*
- *Категория на документа (Не е необходимо да се попълва)*
- *Данни за документа - описание*
- *Коментари*
- *Файл (Изберете файл: изберете файл от компютъра, за да го качите в системата)*

За да завършите процеса, трябва да натиснете бутона "А*ктуализиране"* <mark>©</mark>. при условие че сте качили файл, в противен случай трябва да *"Анулирате"* процеса, като натиснете **X**, ако не сте качили файл или не желаете прикачете файл.

## **ВНИМАНИЕ!!!**

**ПРЕДИ подаване на формуляра за кандидатстване в системата SAMIS, потребителят ТРЯБВА ПЪРВО да следва стъпките, описани по-долу:**

- 1) Отидете на Стъпка 10 в системата SAMIS и направете "Проверка за **валидиране".**
- **2)** Когато потребителят е попълнил правилно всички задължителни полета, се появява следното съобщение:

Не са открити грешки, можете да продължите с Изпращане

В случай, че следното съобщение не се появи, на екрана ви се показва списък с контролни съобщения с кратко обяснение на направените грешки.

Кандидатът трябва да извърши всички необходими корекции и да повтори проверката за валидиране толкова пъти, колкото е необходимо, за да получи съобщението *"Не са открити грешки, можете да продължите с Изпращане",* преди да преминете към следните стъпки.

*3)* **принтирайте** формуляра за подаване (pdf файл), както е генериран от системата SAMIS, като кликнете върху връзката *"Принтирай заявлението"*

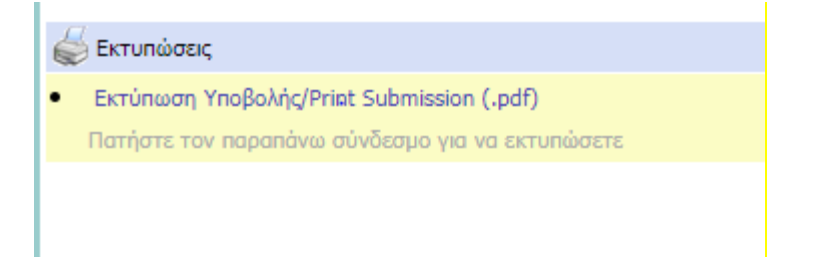

- **4)** законният представител на водещия бенефициент трябва да **подпише, подпечата и попълни датата** на отпечатания формуляр за подаване
- **5) сканирайте** подписания формуляр за подаване в pdf файл и го **прикачете** в системата SAMIS, следвайки инструкцията на **"стъпка 9-Приложени документи на процедурата за кандидатстване"**
- **6) върнете се към стъпка 10** ПОДАВАНЕ НА ИНВЕСТИЦИОННОТО ПРЕДЛОЖЕНИЕ в системата SAMIS, за да подадете Вашето предложение.

# <span id="page-29-0"></span>**СТЪПКА ПОДАВАНЕ НА ИНВЕСТИЦИОННО ПРЕДЛОЖЕНИЕ**

В СТЪПКА 10 се показват различни контролни съобщения - проверка на пълнотата и коректността на подаваното заявление.

Изберете "Проверка за валидиране", за да проверите за грешки, пропуски и други контролни съобщения. Контролните съобщения са на следния формуляр.

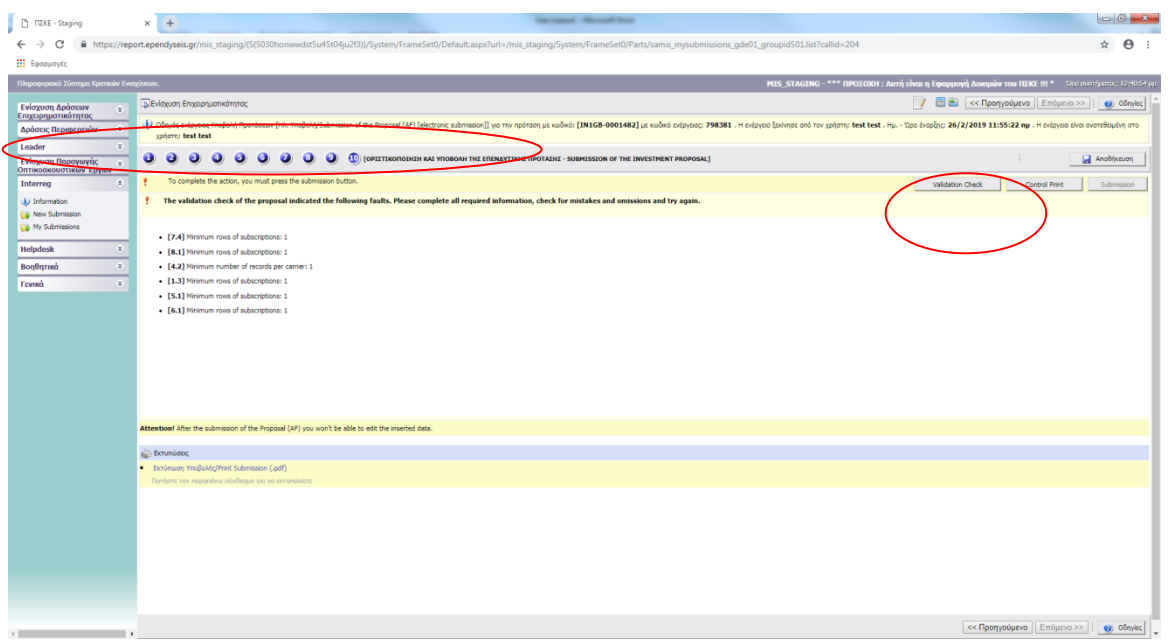

Когато потребителят е попълнил правилно всички задължителни полета, се появява следното съобщение:

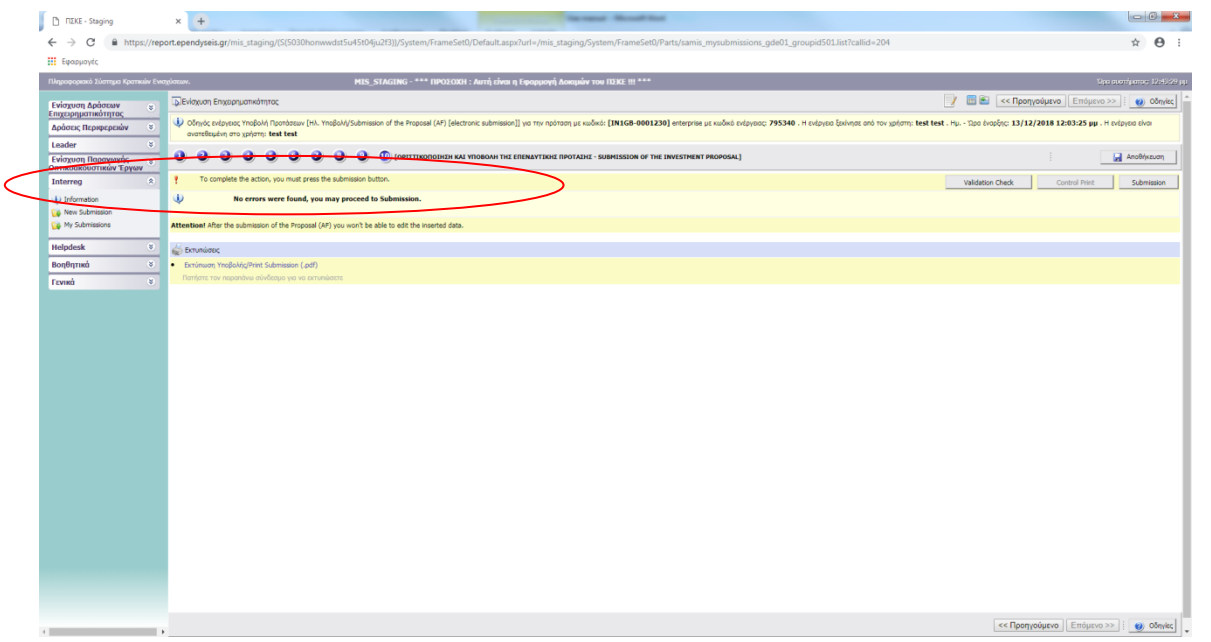

Не са открити грешки, можете да продължите с Изпращане

Когато това съобщение се появи - и само тогава - бутонът *"Подаване"* (Submission) се активира и статусът на формуляра за кандидатстване се променя от "Проект" (draft) на "Подадено" (submitted)".

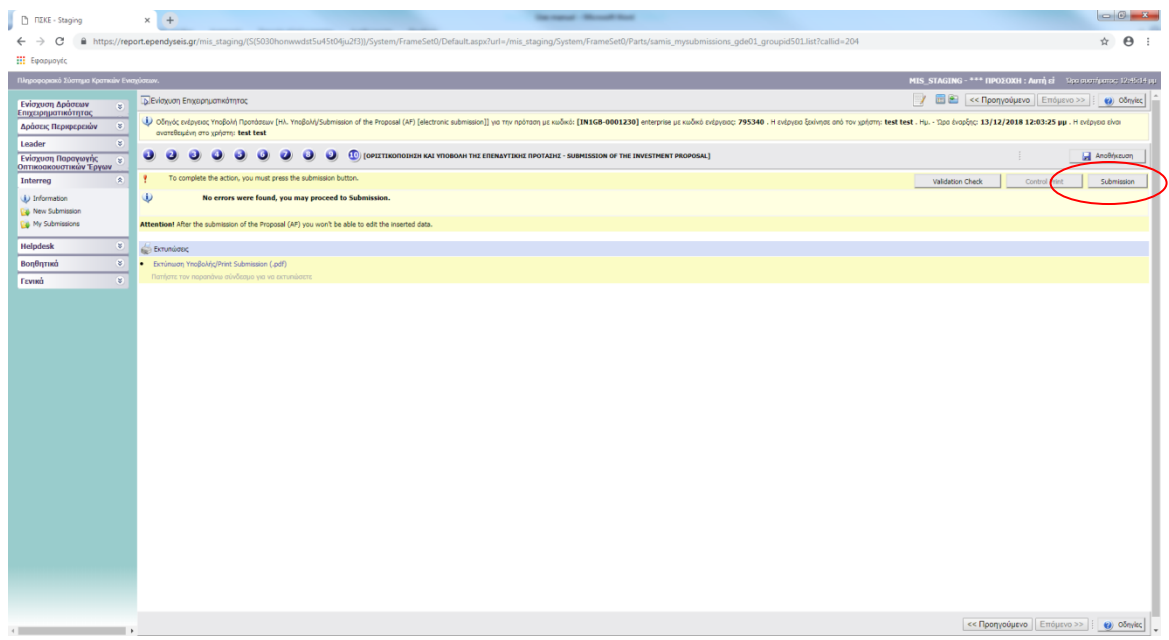

Заявлението се счита за подадено само когато статусът е променен на *"Подадено"*  (submitted)*.*

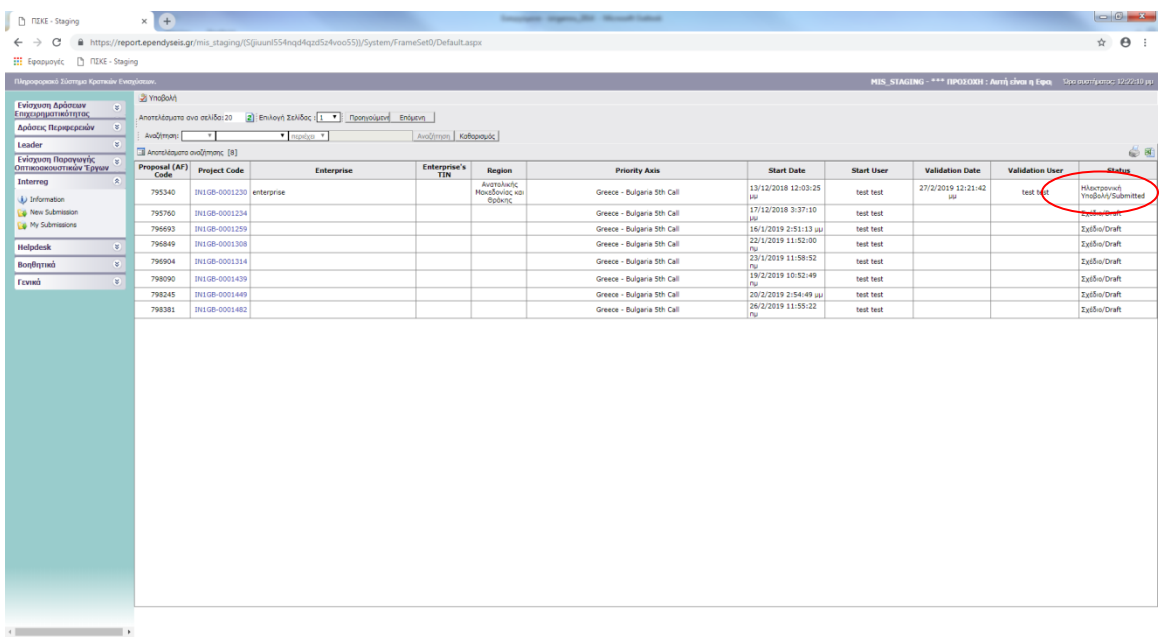

## **ПРИНТИРАЙ**

Можете да принтирате pdf формуляра за подаване, както е генериран от SA MIS системата, от връзката "*Принтирай заявката"* (*Print Submission)*.

EkTUNOOEL

Εκτύπωση Υποβολής/Print Submission  $0.00f$ για να εκτυπώσετε

## **ВАЖНИ БЕЛЕЖКИ:**

- 1. В случай на несъответствие между информацията, включена в подписания/ подпечатан формуляр за кандидатстване (както е генериран от системата и приложен в стъпка 9) и информацията, включена в системата, подписаният формуляр за кандидатстване ще се счита за валиден и ще има предимство.
- 2. В случай на несъответствие между информацията, която е подадена по електронен път и информацията, съдържаща се в Приложение I.2 (приложена в PDF формат в електронната система), информацията, съдържаща се в електронната система, ще се счита за валидна и ще има предимство.

## **ИНФОРМАЦИЯ:**

За информация относно поканата, потенциалните бенефициенти могат да се свържат със Съвместния секретариат на програмата за сътрудничество INTERREG V Гърция – България 20014-2020,бул. "Георгикис Схолис" № 65, П.К. 57001, Солун, Гърция, Тел: +30 2310 469695, E-mail: jts\_grbg@mou.gr, URL: www.greece-bulgaria.eu. **Всички въпроси трябва да бъдат подадени в писмена форма и** да бъдат изпратени по електронната поща на адрес [jts\\_grbg@mou.gr](mailto:ts_grbg@mou.gr).

По отношение на техническите аспекти, свързани с прилагането на държавните помощи като цяло, потенциалните бенефициенти могат да се свържат с **HELPDESK (офис за подкрепа),** към който съществува Управленско организационно звено на програмите за развитие, тел. +30 210 7787940, support@mou.gr (работно време 09: 00 -17: 00 през работните дни).